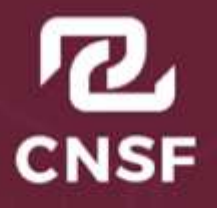

**COMISIÓN NACIONAL** SECUDOS V FIANTAS

Instructivo de Uso para la Solicitud de Cuenta de Acceso de Agentes Persona Moral, Generación y Envío de Información a Través del Sistema de Entrega de Información Vía Electrónica (SEIVE).

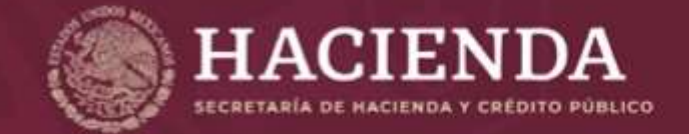

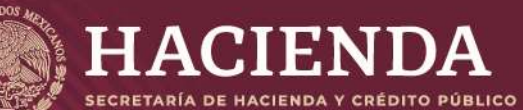

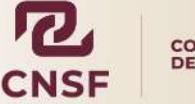

**COMISIÓN NACIONAL<br>DE SEGUROS Y FIANZAS** 

**Instructivo de Uso para la Solicitud de Cuenta de acceso Agentes Persona Moral, Generación y Envío de Información a través del Sistema de Entrega de Información Vía Electrónica (SEIVE)**

Página 1 de 52

# **Contenido**

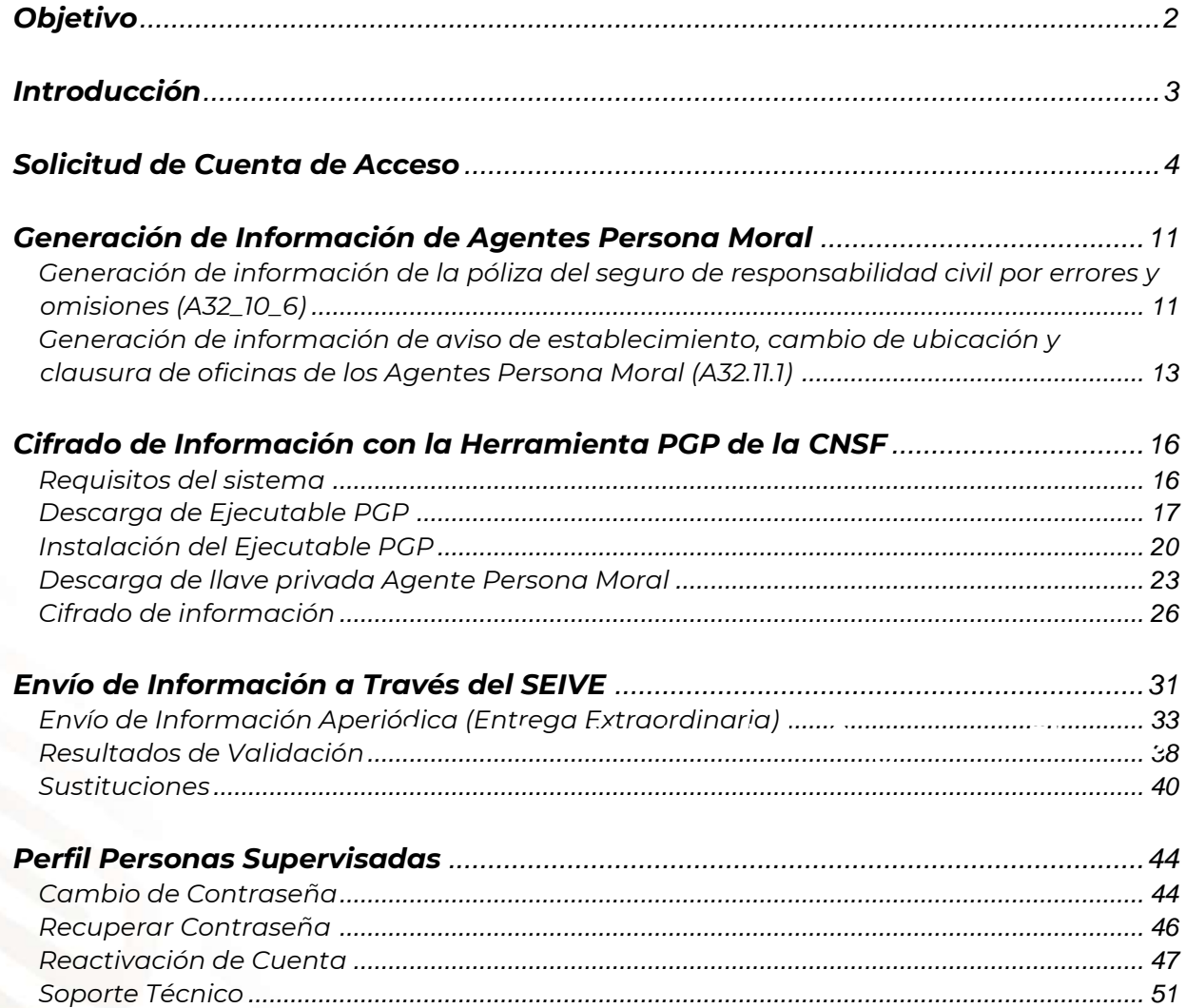

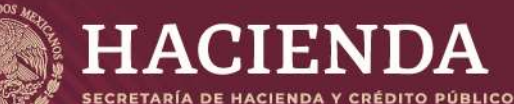

:

**Instructivo de Uso para la Solicitud de Cuenta de acceso Agentes Persona Moral, Generación y Envío de Información a través del Sistema de Entrega de Información Vía Electrónica (SEIVE)**

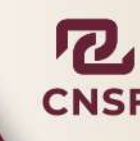

**COMISIÓN NACIONAL** DE SEGUROS Y FIANZAS

Página 2 de 52

# **INSTRUCTIVO DE USO PARA LA SOLICITUD DE CUENTA DE ACCESO AGENTES PERSONA MORAL, GENERACIÓN Y ENVÍO DE INFORMACIÓN A TRAVÉS DEL SISTEMA DE ENTREGA DE INFORMACIÓN VÍA ELECTRÓNICA (SEIVE)**

# **Objetivo**

<span id="page-2-0"></span>El objetivo de este instructivo es apoyar al Agente Persona Moral en el proceso de solicitud de cuenta de acceso dentro del Sistema de Entrega de Información Vía Electrónica (SEIVE), así como en la generación y el envío de la información correspondiente a la cual se encuentra sujetos a entregar a la Comisión Nacional de Seguros y Fianzas (CNSF) conforme a lo establecido en los capítulos Circular Única de Seguros y Fianzas (CUSF) y la Ley de Instituciones de Seguros y Fianzas (LISF).

El presente instructivo consta de los siguientes apartados:

- Solicitud de cuenta de acceso como Persona Supervisada
- Generación de Información Agentes Persona Moral
- Cifrado de Información con la Herramienta PGP de la CNSF
- Envío de información a través del SEIVE
- Perfil Personas Supervisadas

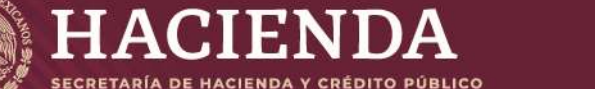

COMISIÓN NACIONAL DE SEGUROS Y FIANZAS

Página 3 de 52

#### **Introducción**

<span id="page-3-0"></span>Con el propósito de modernizar y lograr una mayor eficiencia en el proceso de entrega de información que realizan las Entidades y Personas Supervisadas ante la CNSF, se ha desarrollado una aplicación que sirve como interfaz para recibir la información enviada a este organismo a través del Sistema de Entrega de Información Vía Electrónica (SEIVE) de acuerdo con lo que establece la LISF y la CUSF.

Por **"Personas Supervisadas"** se debe entender todas aquellas **personas Físicas o Morales**, que tengan la obligación de reportar información ante esta Comisión.

Para solicitar una cuenta de acceso y realizar el envío de información a través del SEIVE, es necesario que la Persona Supervisada ya cuente con un registro vigente ante la CNSF como:

- a) Auditores Externos Independientes.
- b) Actuarios Independientes que dictaminen sobre la situación y suficiencia de reservas técnicas.
- c) Actuarios que elaboren y firmen: Notas técnicas, métodos actuariales para la constitución de reservas técnicas, métodos de valuación de reservas y prueba de solvencia dinámica.
- d) Contralores Médicos.
- e) Centros de Evaluación de Intermediarios.
- **f) Agentes Persona Moral.**
- g) Liquidador Administrativo / Convencional.

En el caso de los Agentes Persona Moral, la solicitud de autorización ante la CNSF deberá apegarse a lo establecido en las disposiciones del capitulo 32 de la CUSF.

Antes de realizar cualquier envío de información, el Agente Persona Moral deberá, por única vez, solicitar su cuenta de acceso, dicho proceso se describe a continuación

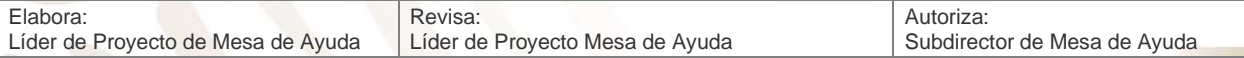

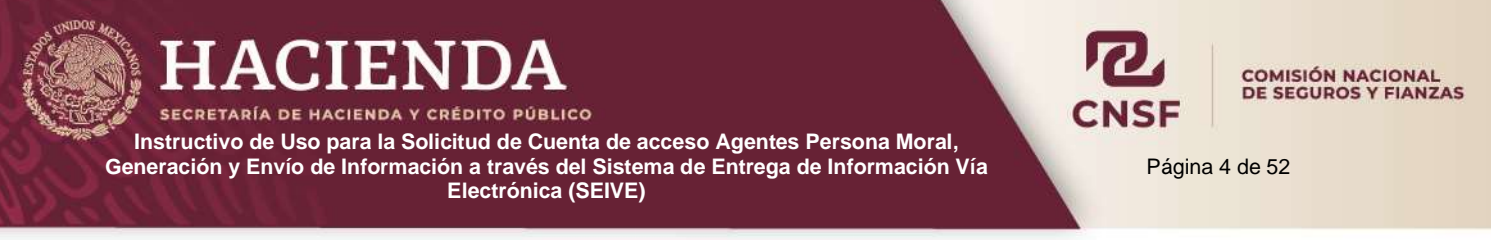

# **Solicitud de Cuenta de Acceso**

<span id="page-4-0"></span>El usuario deberá ingresar a la pantalla principal del Sistema de Entrega de Información Vía Electrónica (SEIVE) en la siguiente dirección: https://seive.cnsf.gob.mx/Registro.nsf/Bienvenida

# **Bienvenida**

Bienvenido al sistema de entrega de información a través de internet de la Comisión Nacional de Seguros y Fianzas

Por favor selecciona la opción deseada

Enviar información

Solicitud de Cuenta de Acceso (Personas Supervisadas)

Recuperar contraseña (Personas Supervisadas)

Reactivar cuentas de acceso (Personas Supervisadas)

Reactivar cuentas de acceso (Instituciones)

Recuperar contraseña (Instituciones)

Seleccionar la opción de **"Solicitud de Cuenta de Acceso (Personas Supervisadas)" .**

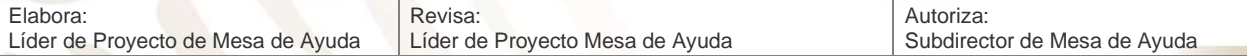

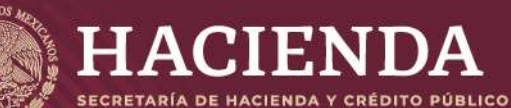

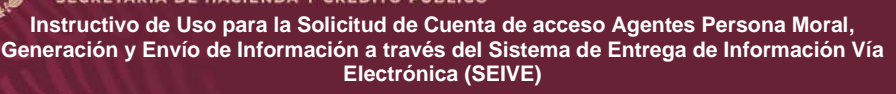

Página 5 de 52

COMISIÓN NACIONAL<br>DE SEGUROS Y FIANZAS

Solicitud de Cuenta de Acceso (Personas Supervisadas)

Recuperar contraseña (Personas Supervisadas)

Se mostrará el siguiente aviso. Dar clic en el botón de "**Continuar".**

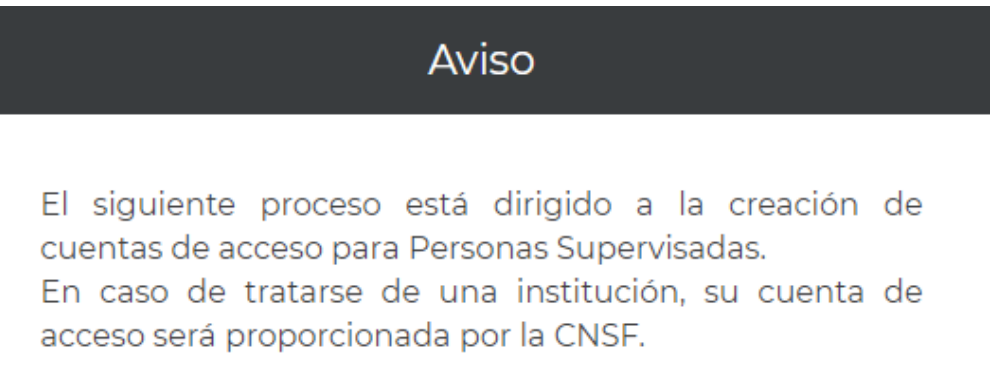

Cancelar

Continuar

En la siguiente pantalla deberá seleccionar del tipo de Persona Supervisada, en este caso la opción a seleccionar es **"Agente Persona Moral"**.

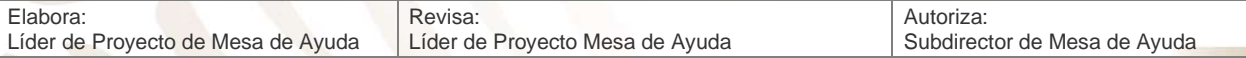

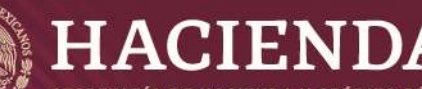

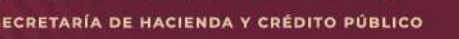

Selecciona el tipo de usuario O Actuario · Agente Persona Moral O Auditor Externo Independiente O Centro de Valuación de Exámenes O Contralor Médico O Dictaminador Jurídico O Liquidador Administrativo / Convencional Cancelar Continuar

Una vez seleccionada la opción **Agente Persona Moral**, dar clic en **"Continuar".**

El sistema mostrará el siguiente mensaje, indicando que el proceso sólo está disponible para Personas Supervisadas. Dar clic en **"Continuar".**

# Selecciona el tipo de usuario

Se le reitera que este proceso está dirigido a la creación de cuentas de acceso de Personas Supervisadas. En caso de tratarse de una institución, su cuenta de acceso será proporcionada por la CNSF.

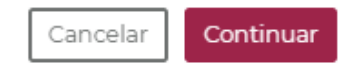

Página 6 de 52

**COMISIÓN NACIONAL<br>DE SEGUROS Y FIANZAS** 

En la siguiente pantalla deberá ingresar el RFC correspondiente al Agente Persona Moral, dar clic en continuar para avanzar en el proceso.

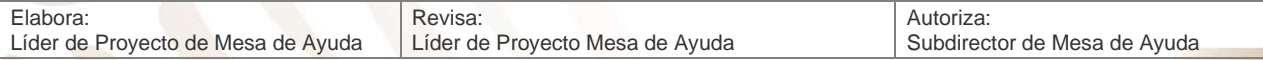

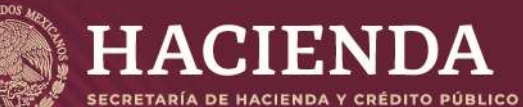

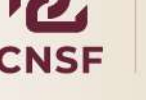

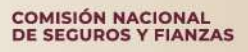

Página 7 de 52

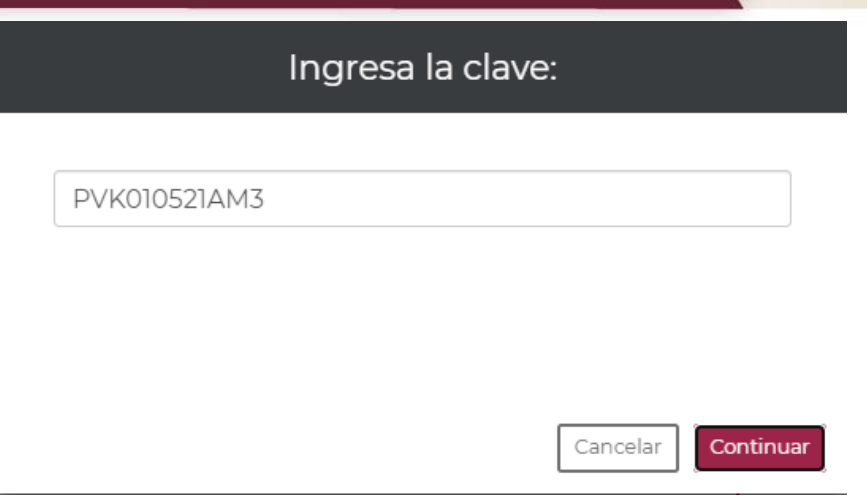

En caso de que el usuario no cuente con un registro previo ante la CNSF al momento de realizar la solicitud de cuenta de acceso, el sistema mostrará el siguiente mensaje:

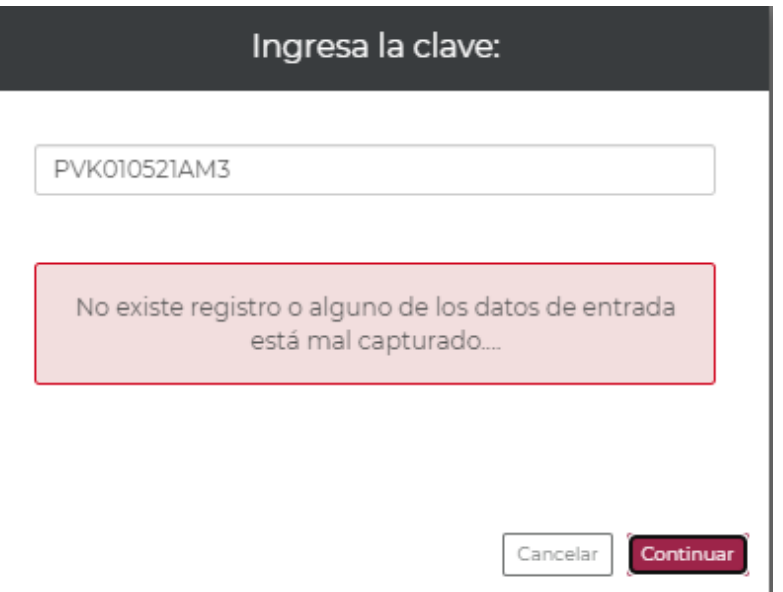

Sin embargo, si el usuario cuenta ya con una cuenta de acceso al SEIVE e intenta solicitar nuevamente la cuenta de acceso, el sistema le mostrará el siguiente mensaje:

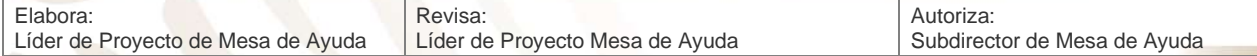

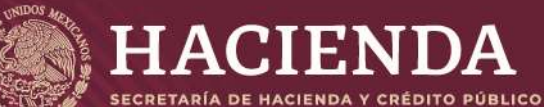

Página 8 de 52

COMISIÓN NACIONAL DE SEGUROS Y FIANZAS

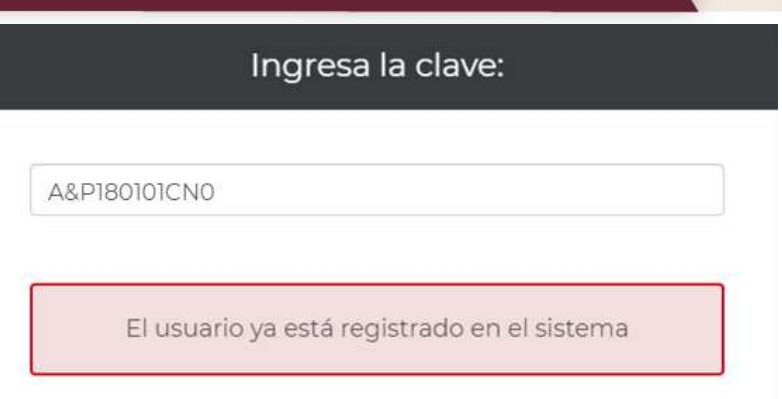

SI se cuenta con un registro autorizado ante el área interna correspondiente de la CNSF y además se encuentra vigente, el sistema mostrará la siguiente pantalla, con los datos del usuario previamente registrados. (A modo de ejemplo se muestran los datos en blanco).

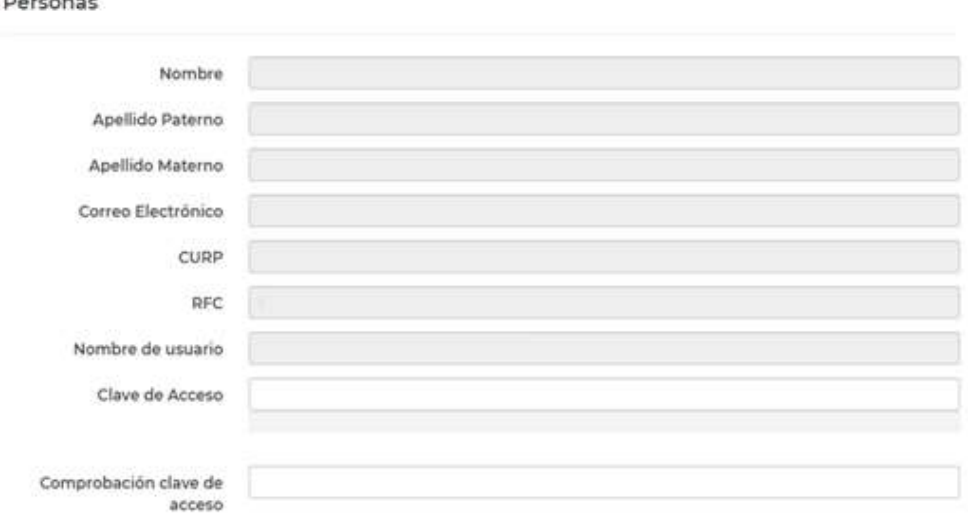

**NOTA: En caso de que la dirección de correo electrónico no sea la correcta o se requiera cambiarla, deberá enviar un correo electrónico al Lic. Moises Elisea a la dirección melisea@cnsf.gob.mx, con copia para el Lic. Leonardo López [llopez@cnsf.gob.mx,](mailto:llopez@cnsf.gob.mx) indicando la cuenta de correo anterior, la cuenta a la que se desea cambiar, así como el RFC y Razón social. Una vez que la Dirección de Intermediarios responda que el cambio ha sido realizado, deberá mandar copia de este correo a la Act. Ana Camacho acamcho@cnsf.gob.mx, solicitando se realice el cambio dentro del SEIVE, una vez confirmado el cambio por parte de la Dirección de Soporte, podrá realizar la solicitud de registro ante el SEIVE. Cabe mencionar que es sumamente importante que la dirección de correo sea correcta, pues a través de ella se reciben notificaciones de parte de esta Comisión.**

Una vez confirmado que los datos son correctos, deberá ingresar la clave de acceso la cual tiene que estar conformada por mayúsculas, minúsculas y caracteres especiales (#, \$, %, etc.) para cumplir con un nivel de complejidad **fuerte** y cumplir con la comprobación de la clave de

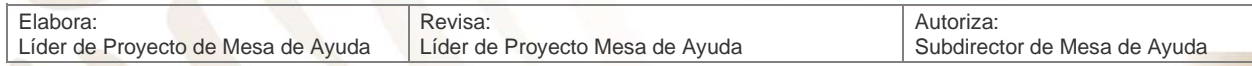

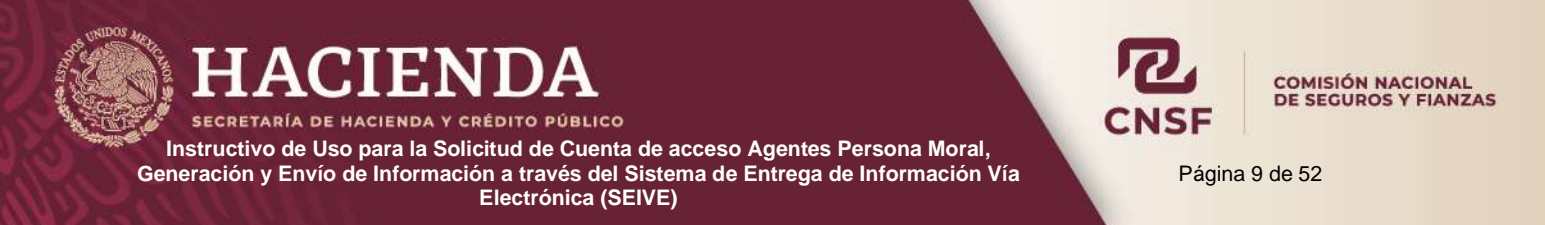

acceso. Si no cumple con una complejidad alta y con la comprobación de su clave, el sistema no permitirá continuar con su solicitud de registro.

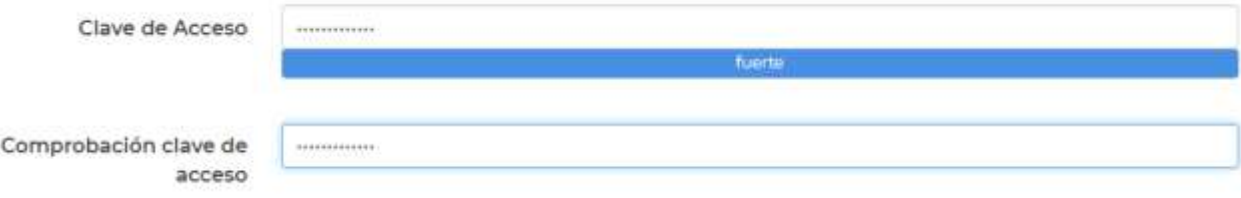

Ya establecida la clave de acceso, el usuario deberá seleccionar los **"Productos o Reportes"** que está obligado a presentar a la CNSF. Cabe mencionar que los productos o reportes, deberán enviarlos cuando así lo indiquen los fundamentos establecidos en la CUSF o LISF.

- Productos
- A32.10.6 PRESENTACIÓN DEL SEGURO DE RESPONSABILIDAD CIVIL POR ERRORES Y **OMISIONES**
- A32.11.1 PRESENTACIÓN DEL AVISO DE ESTABLECIMIENTO, CAMBIO DE UBICACIÓN Y CLAUSURA DE OFICINAS DE LOS AGENTES PERSONA MORAL

Al terminar la selección de los productos, dar clic en **"Enviar",** el sistema mostrará la siguiente mensaje indicando que, al correo registrado, se le hará llegar la liga para confirmar la solicitud de cuenta, el nombre de usuario y la clave de acceso.

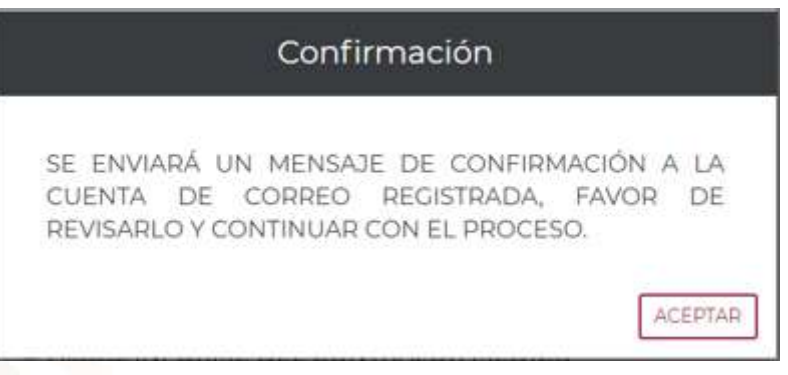

**Nota: El usuario de acceso es el RFC y la contraseña es la que definió el usuario al darse de alta en el SEI** 

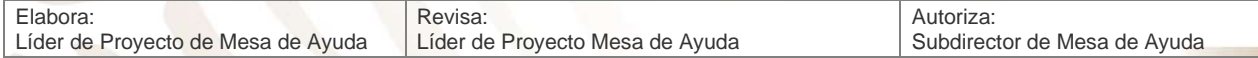

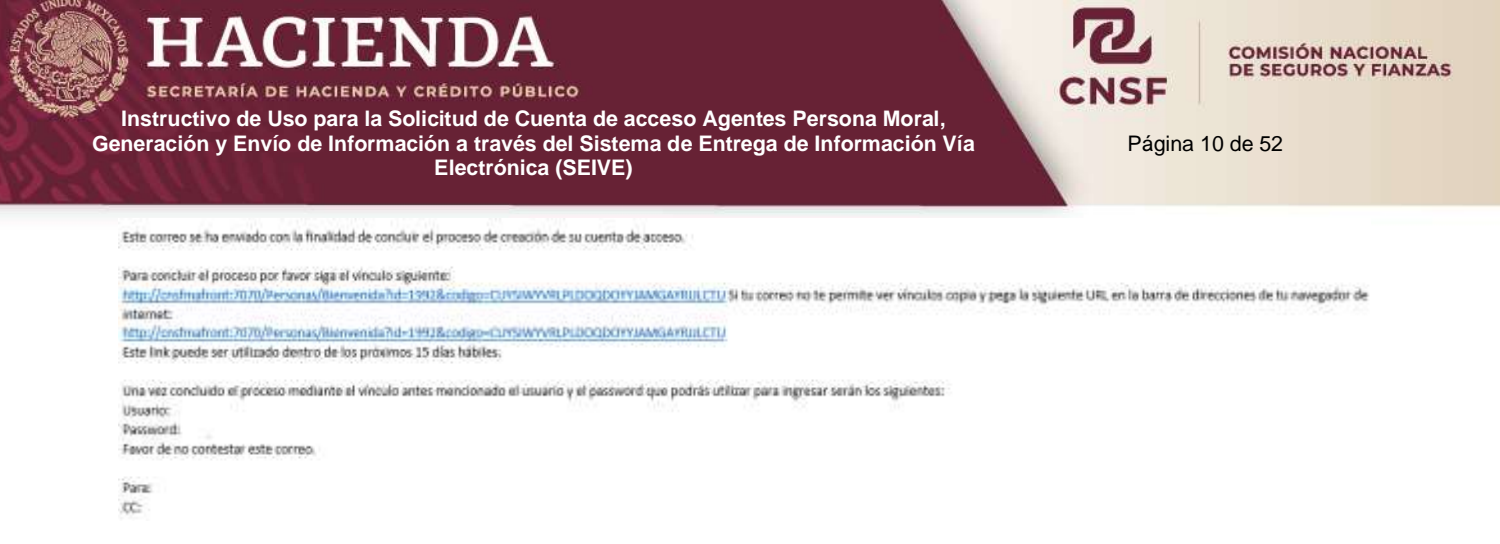

La imagen anterior corresponde al correo que está registrado en su solicitud de cuenta de acceso, el usuario deberá concluir el proceso siguiendo las instrucciones que en él se describen.

Al seleccionar uno de los vínculos que se encuentran en el mensaje de confirmación, el explorador de internet mostrará la siguiente pantalla:

#### Confirmación concluida

LA CONFIRMACIÓN SE HA REALIZADO SATISFACTORIAMENTE, POR FAVOR ESPERE UNOS MINUTOS PARA PODER INGRESAR AL PORTAL.

Si al momento de confirmar la solicitud de cuenta de acceso, se muestra el siguiente mensaje, se le sugiere al usuario ponerse en contacto con el personal de Mesa de Ayuda de la CNSF para que lo asesore.

Cérrar

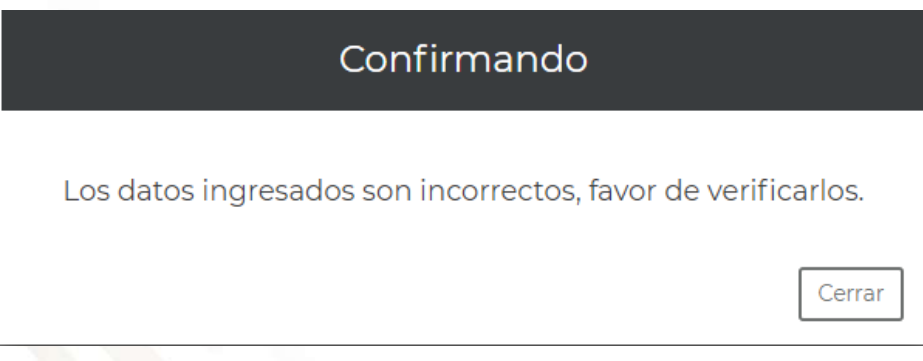

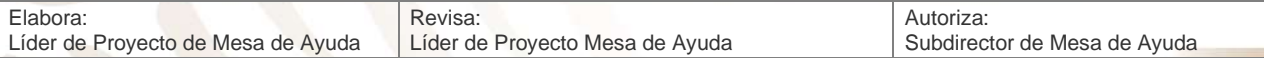

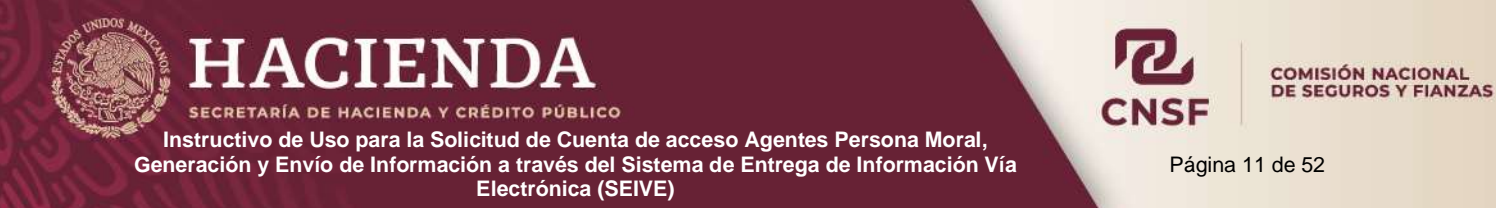

# **Generación de Información de Agentes Persona Moral**

<span id="page-11-0"></span>Los Agentes Persona Moral, registrados ante la CNSF, se encuentran sujetos a enviar la siguiente información:

- Anexo A32.10.6, presentación del seguro de responsabilidad civil por errores y omisiones.
- Anexo A32.11.1, presentación del aviso de establecimiento, cambio de ubicación y clausura de oficinas de los Agentes Persona Moral.

## <span id="page-11-1"></span>**Generación de información de la póliza del seguro de responsabilidad civil por errores y omisiones (A32\_10\_6)**

La presentación del seguro de responsabilidad civil por errores y omisiones deberá presentarse dentro de los siguientes 15 días hábiles, contados a partir del día de vencimiento de la póliza anterior. La información que deberá presentarse es la siguiente:

- Anexo A32.10.6 debidamente llenado y firmado autógrafamente.
- Recibo de pago de la póliza renovada.
- Póliza del seguro de responsabilidad civil o caratula de la misma donde se muestre, la vigencia, Razón Social y RFC del Agente Persona Moral.

Dicha información deberá de estar contenida en un archivo en formato .**PDF** el cual se nombrará de la siguiente forma.

- Las primeras ocho posiciones corresponden al identificador del producto **A32\_10\_6**
- De la novena posición a la decima tercera, la palabra **POLIZ.**
- De la decima cuarta a la vigésima quinta posición deberá indicarse el RFC correspondiente al agente persona moral.
- De la vigésima sexta a la trigésima tercera posición deberá indicarse la fecha en la cual se da el aviso a la CNSF de la presentación de la póliza en formato aaaammdd.

#### **Ejemplo:**

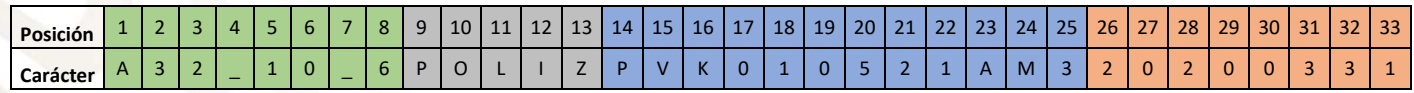

Una vez que el archivo **PDF** tenga el nombre adecuado deberá ser "empacado" o "enviado" a formato .ZIP, de la siguiente forma:

1. Seleccionar el archivo PDF desde el explorador de Windows

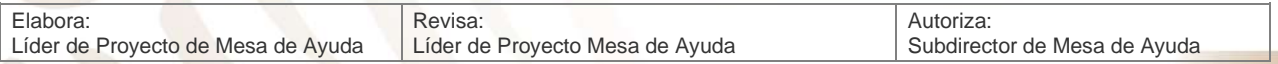

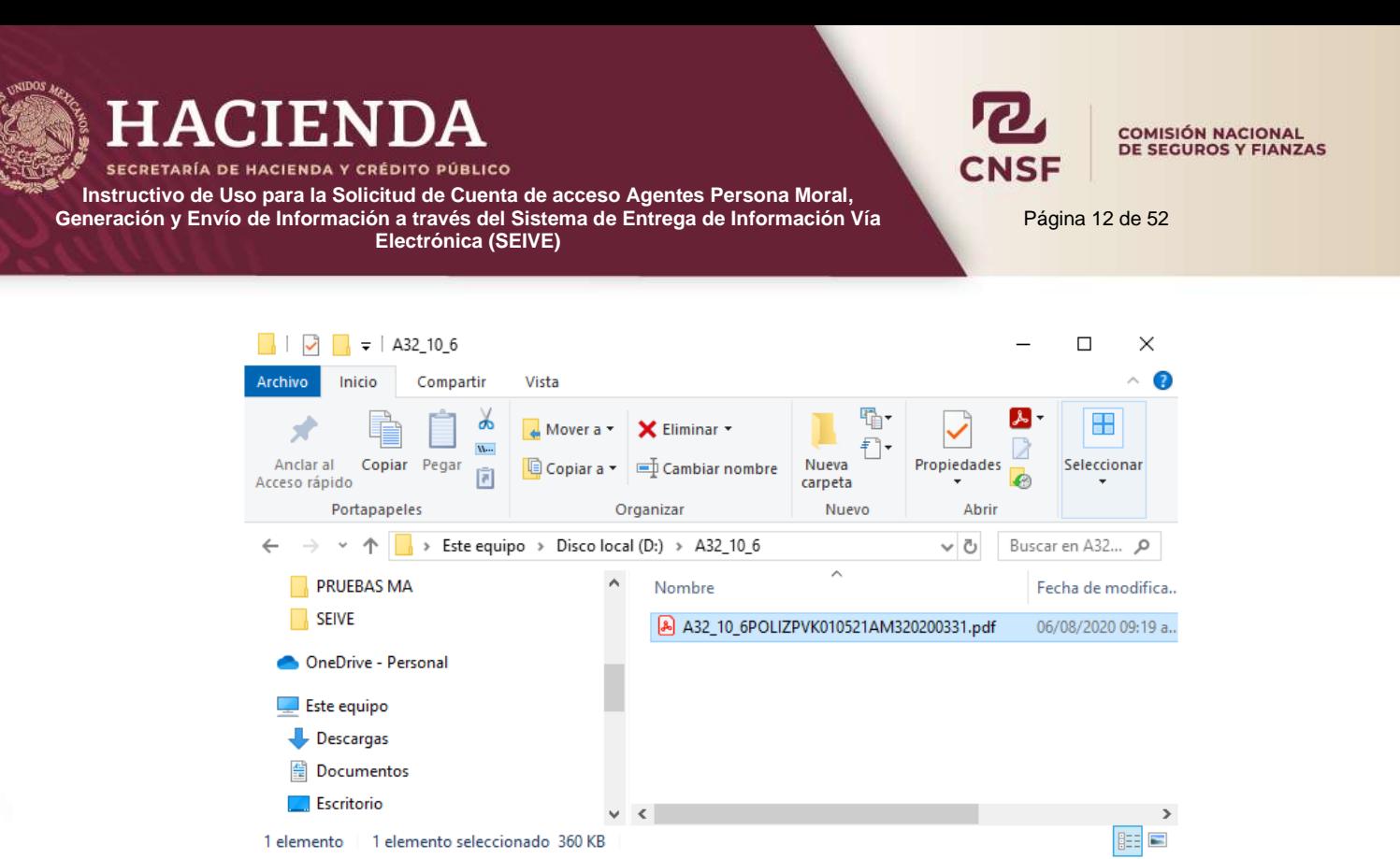

2. Dar clic derecho con el ratón y seleccionar la opción **"Enviar a"**, **"Carpeta comprimida (en zip)"**

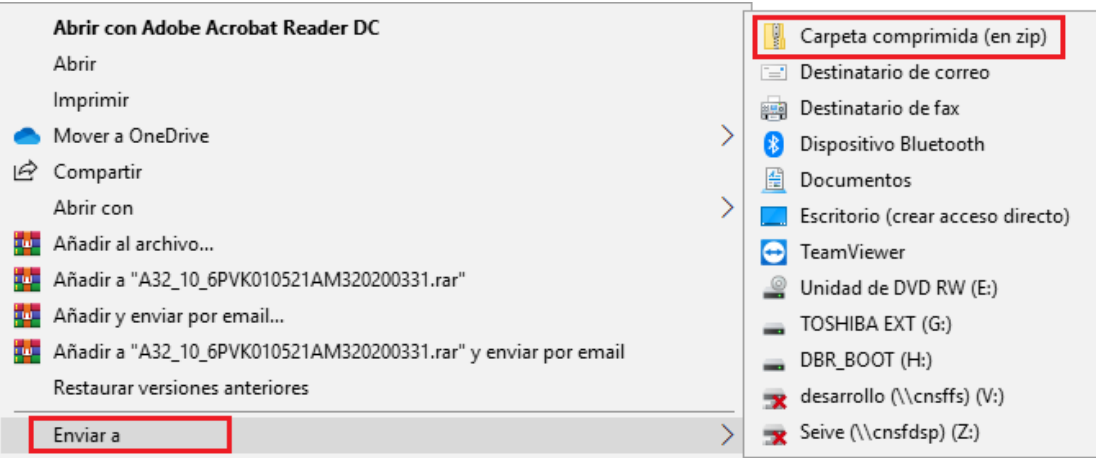

3. Una vez generado el archivo ZIP, es necesario editar el nombre, quitando la palabra **POLIZ** del nombre del archivo.

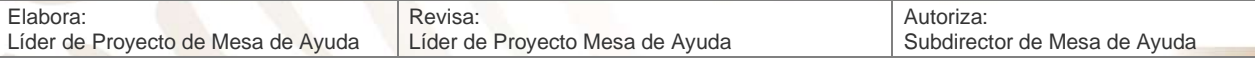

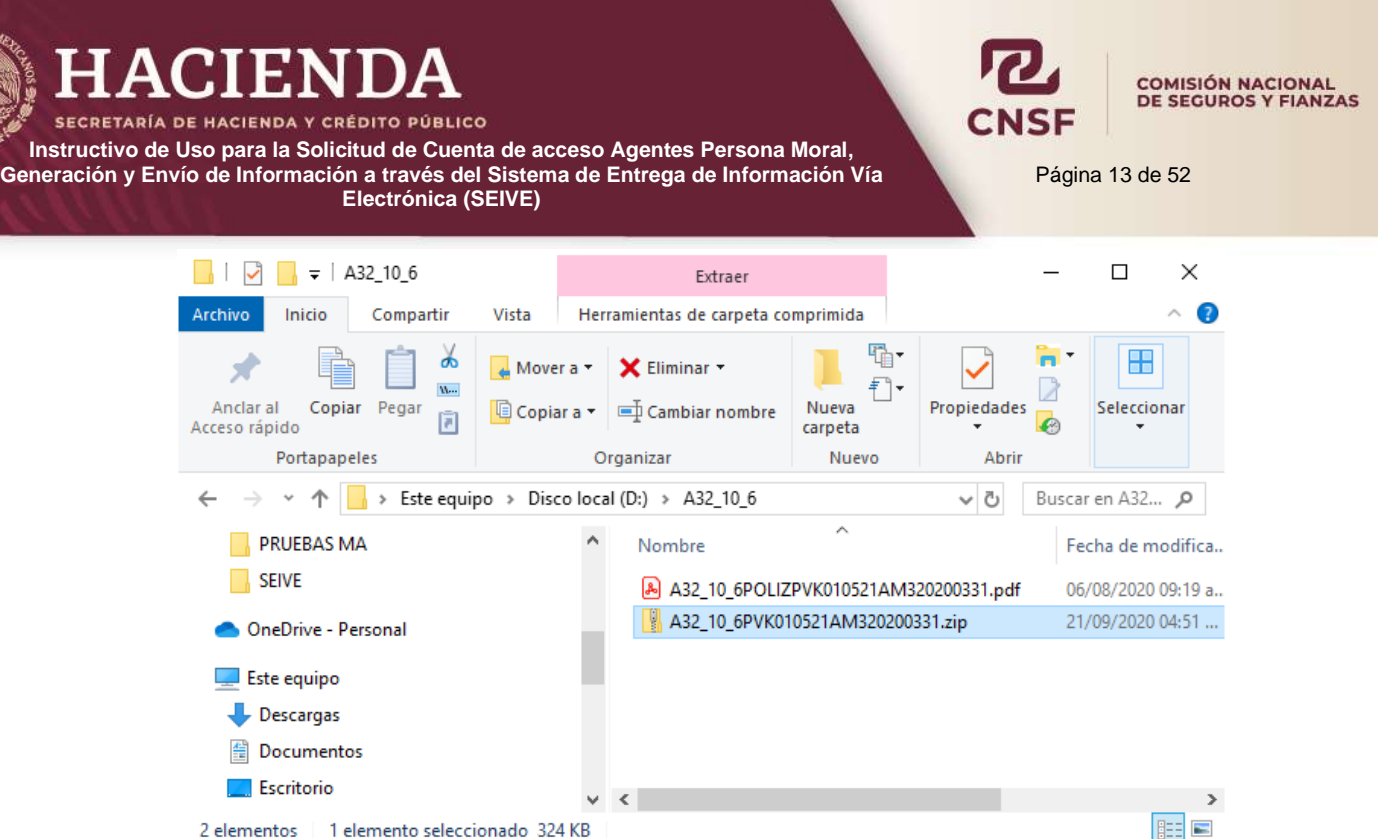

Una vez que el archivo .ZIP tenga el nombre adecuado, deberá cifrarse mediante la herramienta PGP de la CNSF. Dicho proceso se encuentra en el apartado **"Cifrado de Información"**.

# <span id="page-13-0"></span>**Generación de información de aviso de establecimiento, cambio de ubicación y clausura de oficinas de los Agentes Persona Moral (A32.11.1)**

La presentación del aviso de establecimiento, cambio de ubicación y clausura de oficinas de los Agentes Personas Moral, deberá reportarse a la CNSF con al menos diez días hábiles de anticipación. Dicha información deberá presentarse a través del anexo A32.11.1 debidamente llenado y con la firma autógrafa del Representante Legal. Dicha información deberá de estar contenida en un archivo en formato .**PDF** el cual debe estar nombrado de la siguiente manera.

- Las primeras ocho posiciones corresponden a al identificador del producto **A32\_11\_1**
- De la novena posición a la décima tercera, la palabra **AVISO.**
- De la décima cuarta a la vigésima quinta posición deberá indicarse el RFC correspondiente al agente persona moral.
- De la vigésima sexta a la trigésima tercera posición deberá indicarse la fecha en la cual se da el aviso a la CNSF de la presentación de la póliza en formato aaaammdd.

#### **Ejemplo:**

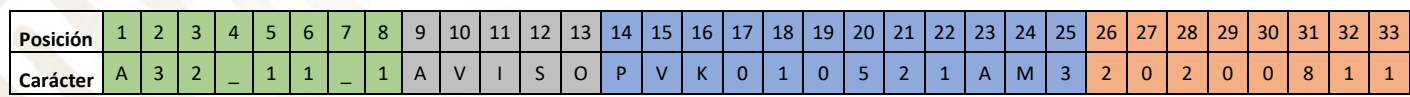

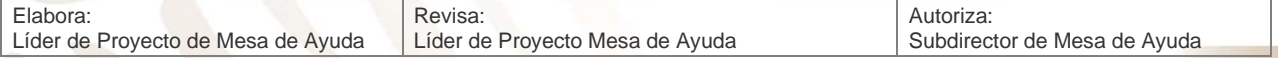

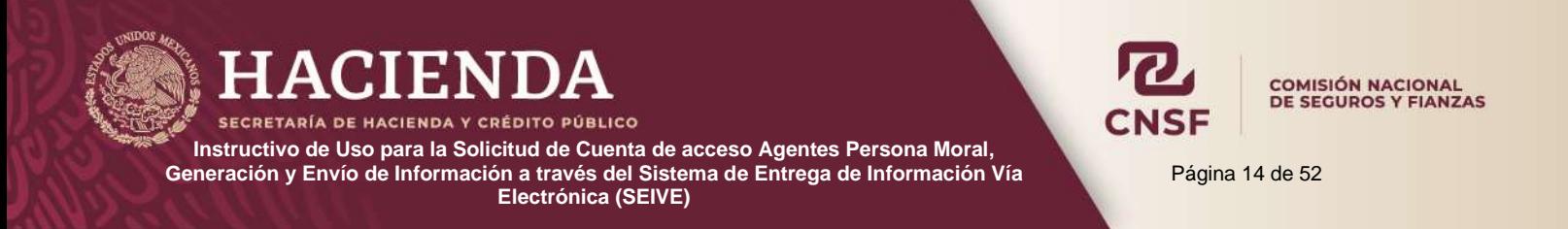

Una vez que el archivo **PDF** tenga el nombre requerido deberá ser **"empacado"** o **"enviado"** a formato .ZIP, de la siguiente forma:

1. Seleccionar el archivo PDF desde el explorador de Windows

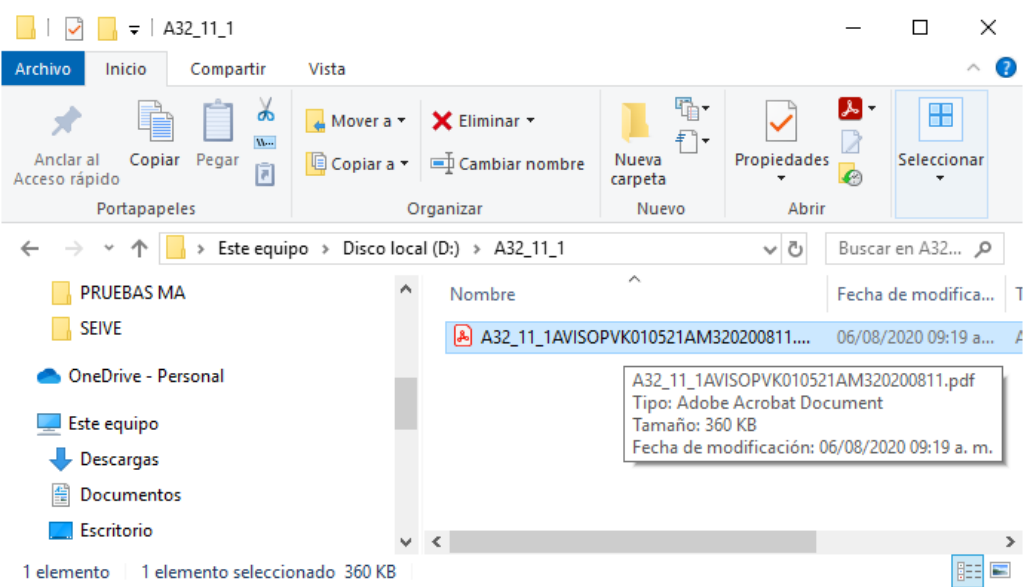

2. Dar clic derecho con el ratón y seleccionar la opción **"Enviar a"**, **"Carpeta comprimida (en zip)"**

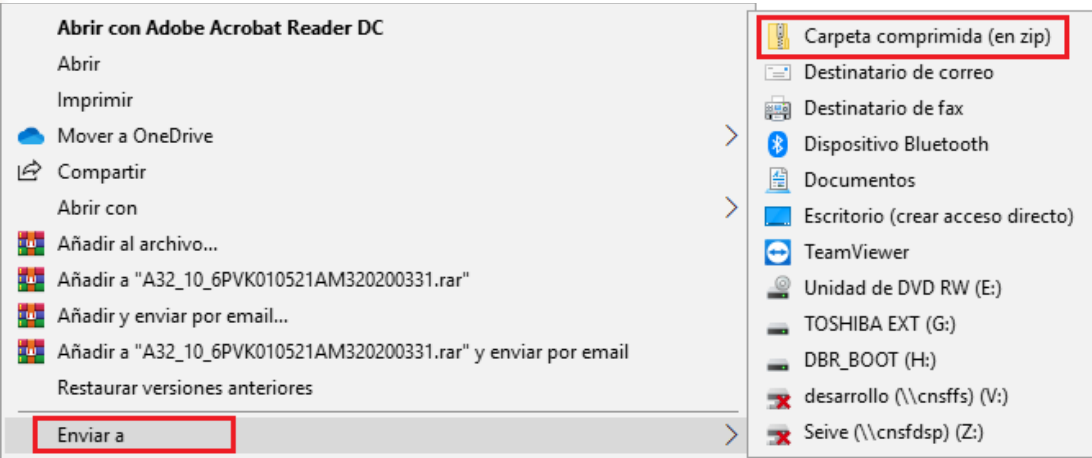

3. Una vez generado el archivo ZIP, es necesario editar el nombre, quitando la palabra **AVISO** del nombre del archivo.

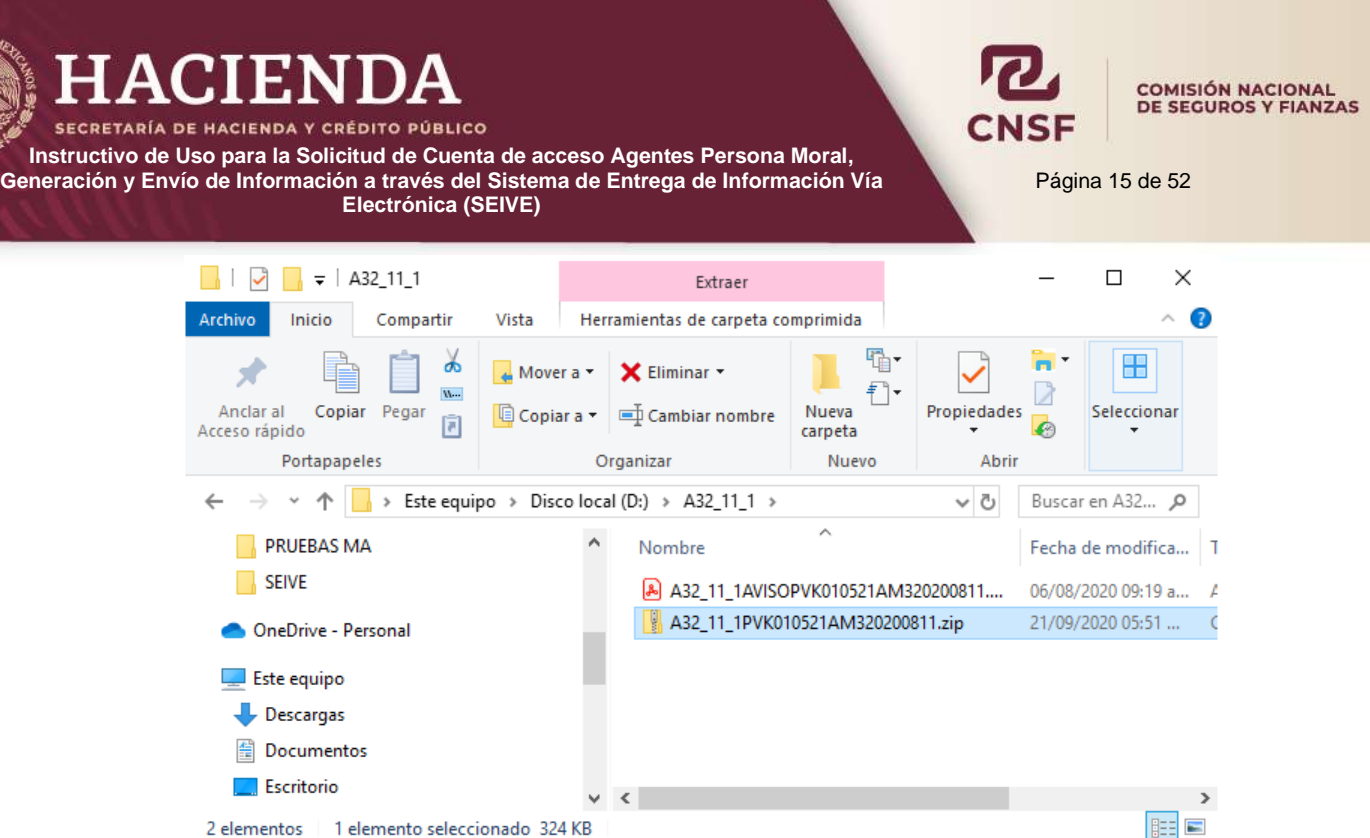

Una vez que el archivo .ZIP tenga el nombre adecuado, deberá cifrarse mediante la herramienta PGP de la CNSF. Dicho proceso se encuentra en el apartado **"Cifrado de Información"**.

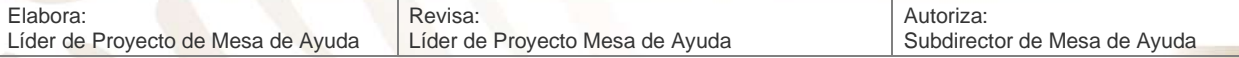

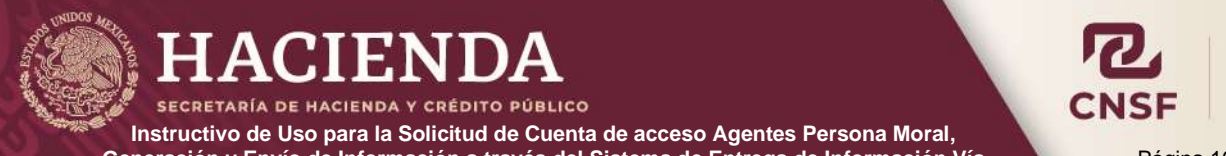

**Generación y Envío de Información a través del Sistema de Entrega de Información Vía Electrónica (SEIVE)**

Página 16 de 52

**COMISIÓN NACIONAL** DE SEGUROS Y FIANZAS

#### **Cifrado de Información con la Herramienta PGP de la CNSF**

<span id="page-16-0"></span>Para poder realizar el envío de información a la CNSF, ésta debe ser enviada de manera segura, para evitar que alguien ajeno a la CNSF pueda obtener y hacer uso indebido de esta información. Para ello la CNSF utiliza el cifrado de información basado en el algoritmo PGP (Pretty Good Privacy) el cual utiliza 2 archivos denominados **"Llave Privada"** y **"Llave Pública"**, que cifran la información mediante el programa PGP, haciendo la información enviada **"ILEGIBLE"** para cualquier otra persona distinta a la CNSF. Para el cifrado de información se requiere la llave privada de la persona supervisada y la llave pública de la CNSF.

La implementación del uso de los medios de identificación electrónica en la CNSF tiene los siguientes objetivos:

- Permitir su utilización para la gestión de asuntos administrativos que determine la propia Comisión.
- Utilizar un mecanismo que otorgue seguridad técnica y certeza jurídica en la suscripción de documentos vía electrónica.
- Establecer los procedimientos que permitan resguardar documentos electrónicos suscritos con un medio de identificación electrónica.

## **Requisitos del sistema**

<span id="page-16-1"></span>Los requisitos mínimos recomendados para utilizar el PGP de la CNSF son:

- Contar con una versión mínima de java 1.8.0 update 161.
- Sistema Operativo Windows 7, 8 o 10 a 32 o 64 bits.

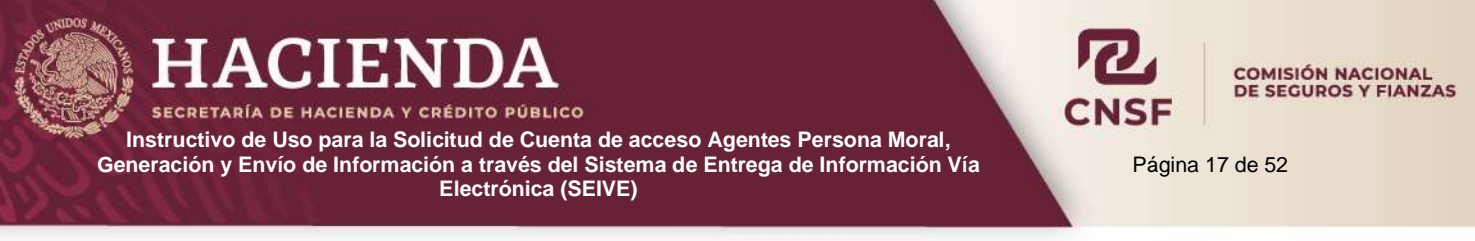

## **Descarga de Ejecutable PGP**

<span id="page-17-0"></span>1. Dentro del explorador de Windows crear una carpeta, donde, el nombre de la misma indentifique, que en ella se encuentra el programa PGP de la CNSF y con la finalidad de que en ella se descargue de la pagina de la CNSF el progma del PGP y desde esta se ejecute.

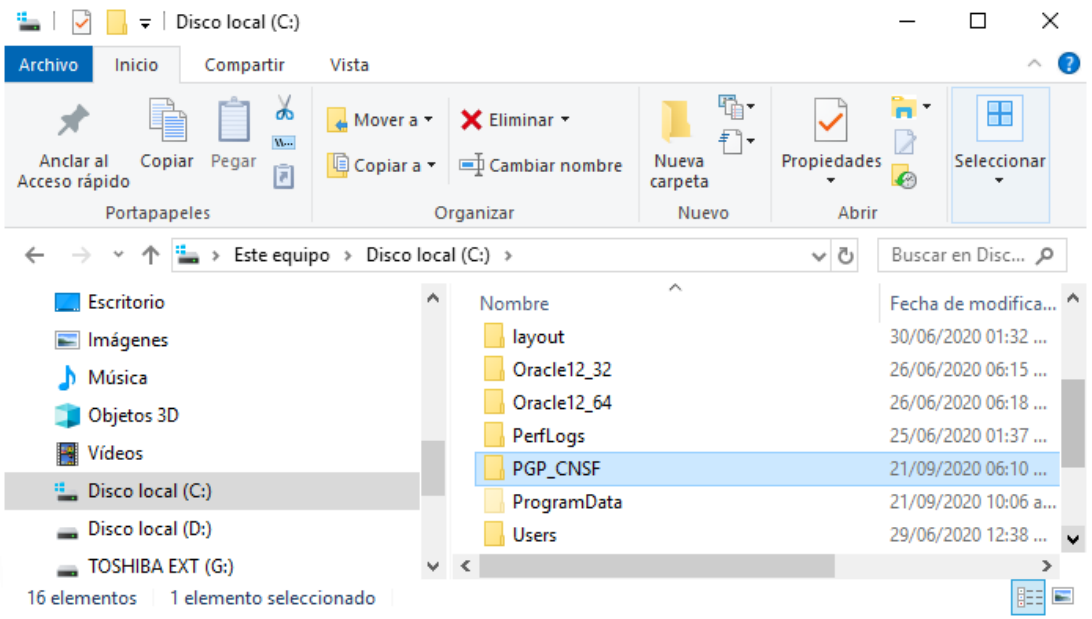

2. Descargar de la página de la CNSF el archivo **Ejecutable PGP**, ubicado en la siguiente dirección electrónica:<http://www.cnsf.gob.mx/Sistemas/Paginas/SEIVE.aspx>

#### **SEIVE**

El Sistema de Entrega de Información Vía Electrónica (SEIVE) es una aplicación a través de la cual se recibe en la CNSF diferente información por parte de las instituciones del sector asegurador y afianzador a través de la página de Internet de este organismo.

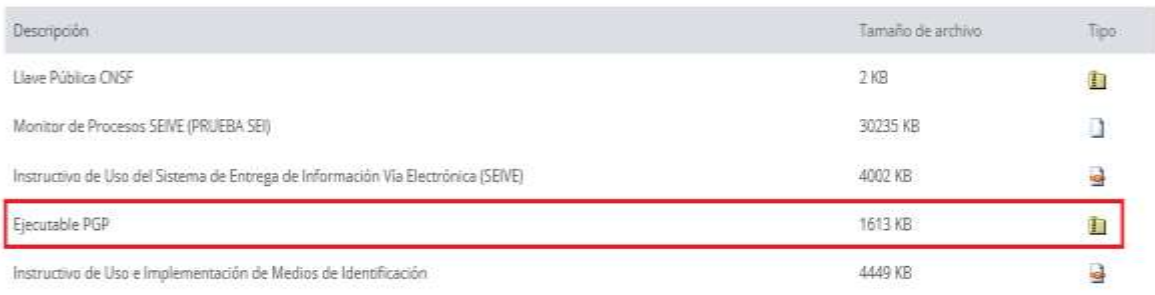

3. Dar clic sobre la carpeta comprimida del "**Ejecutable PGP**".

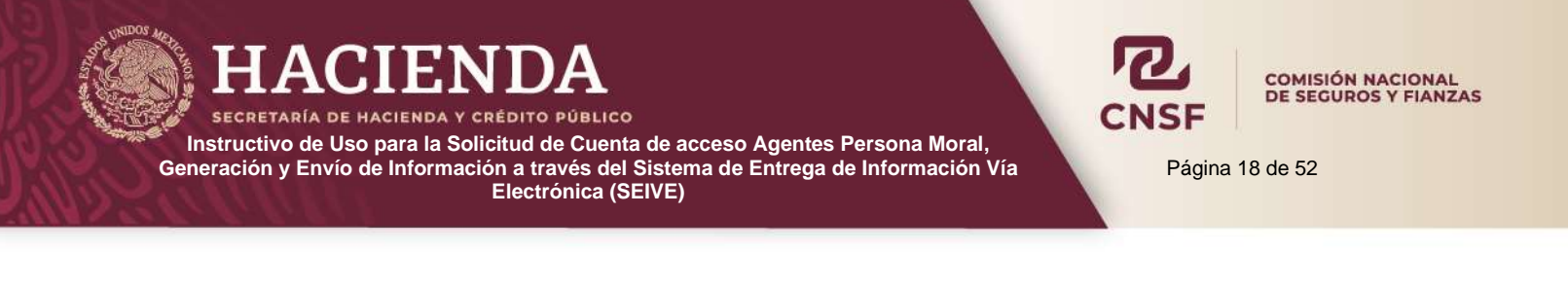

Ejecutable PGP

4. Dado lo anterior, se solicitará, **Abrir o Guardar** el archivo o bien **Cancelar** estas acciones.

1613 KB

ħ

Guardar

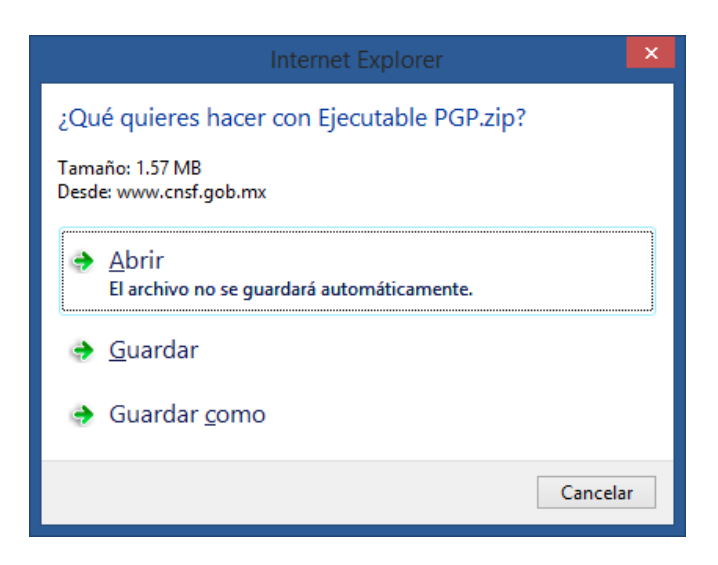

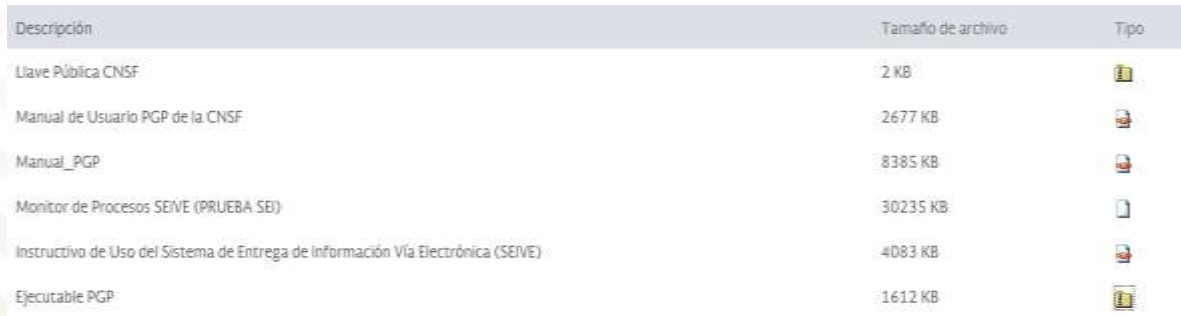

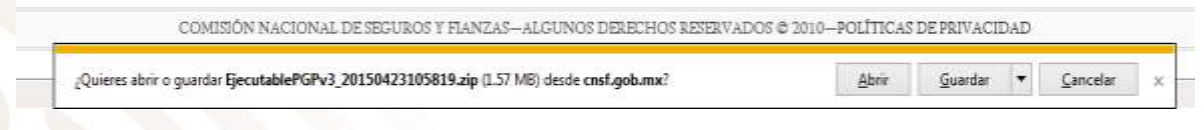

De la opción de "Guardar", dar clic en la parte derecha del botón **de parte de la parte de la para**, para seleccionar la opción de *"Guardar como"*, para poder elegir la carpeta de destino donde se guardará el archivo.

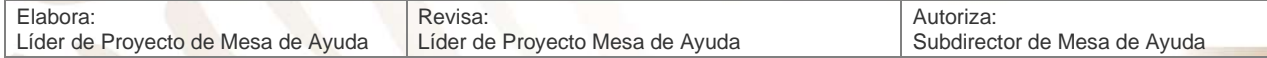

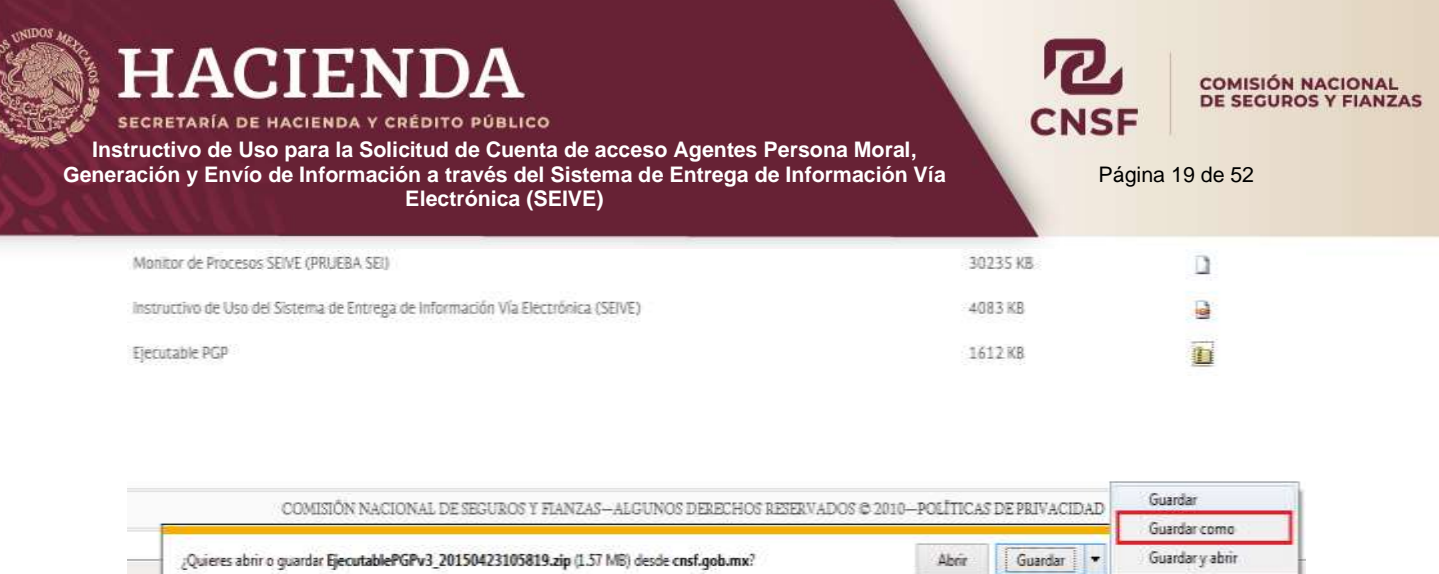

Al seleccionar la opción de **"Guardar como"**, se mostrará la siguiente pantalla donde se debe seleccionar la carpeta que previamente se ha creado, para el programa PGP.

Abor Guardar

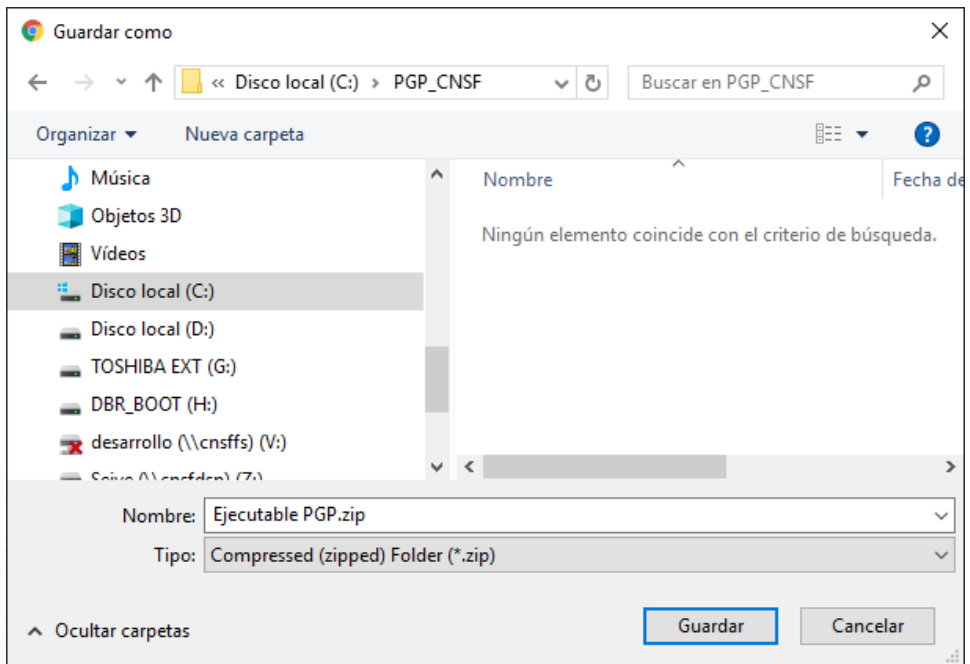

Dar clic en *"Guardar"*, para descargar el archivo del programa PGP.

#### **NOTA: SIN O SE ENCUENTRA LA DESCARGA DEL "EJECUTABLE PGP", PUEDE ENCONTRAR EL ARCHIVO DESCARGADO, DENTRO DE LA CARPETA "DESCARGAS".**

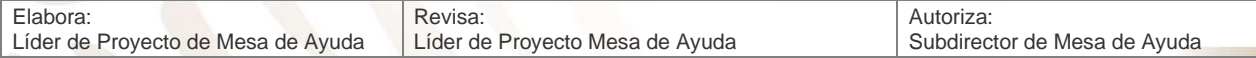

**ACI** ENI COMISIÓN NACIONAL<br>DE SEGUROS Y FIANZAS SECRETARÍA DE HACIENDA Y CRÉDITO PÚBLICO **Instructivo de Uso para la Solicitud de Cuenta de acceso Agentes Persona Moral, Generación y Envío de Información a través del Sistema de Entrega de Información Vía**  Página 20 de 52 **Electrónica (SEIVE)**  $\begin{array}{|c|c|c|c|c|}\n\hline\n\hline\n\end{array}$   $\begin{array}{|c|c|c|}\n\hline\n\end{array}$   $\begin{array}{|c|c|c|}\n\hline\n\end{array}$   $\begin{array}{|c|c|c|}\n\hline\n\end{array}$   $\begin{array}{|c|c|c|}\n\hline\n\end{array}$   $\begin{array}{|c|c|}\n\hline\n\end{array}$   $\begin{array}{|c|c|}\n\hline\n\end{array}$   $\begin{array}{|c|c|}\n\hline\n\end{array}$   $\begin{array}{|c|c|$  $\Box$  $\times$ Extraer Archivo Inicio Compartir Vista Herramientas de carpeta comprimida  $\mathbf{A}$  $\bullet$ 喎· 8  $\lambda$  $\triangle$  Mover a  $\star$ X Eliminar \* × Anclar al Copiar Pegar Copiar a v Je Cambiar nombre Nueva Propiedades Seleccionar 同 ò Acceso rápido carpeta Portapapeles Organizar Nuevo Abrir  $\Rightarrow$   $\vee$   $\uparrow$   $\downarrow$  > Este equipo > Descargas >  $\leftarrow$ v ö Buscar en Des... P

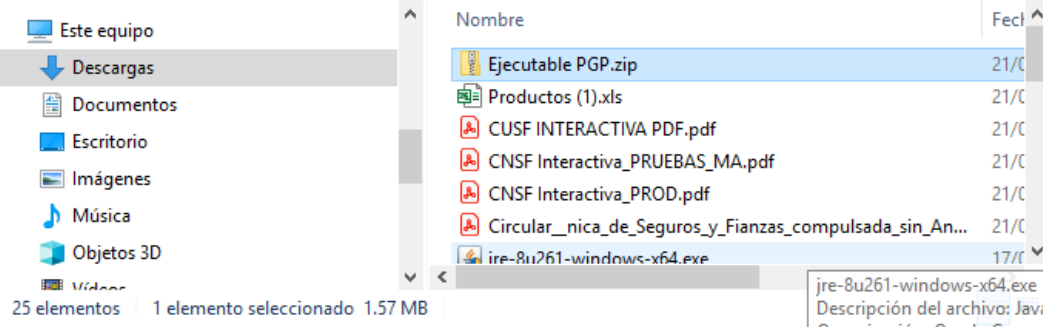

# **Instalación del Ejecutable PGP**

<span id="page-20-0"></span>1. Para una fácil extracción de los archivos contenidos en la carpeta **"EjecutablePGPv".ZIP"** se debe seleccionar el archivo, dar clic con el botón derecho del ratón y seleccionar la opción **"Abrir"** o **"Abrir con"** – **"Explorador de Archivos".**

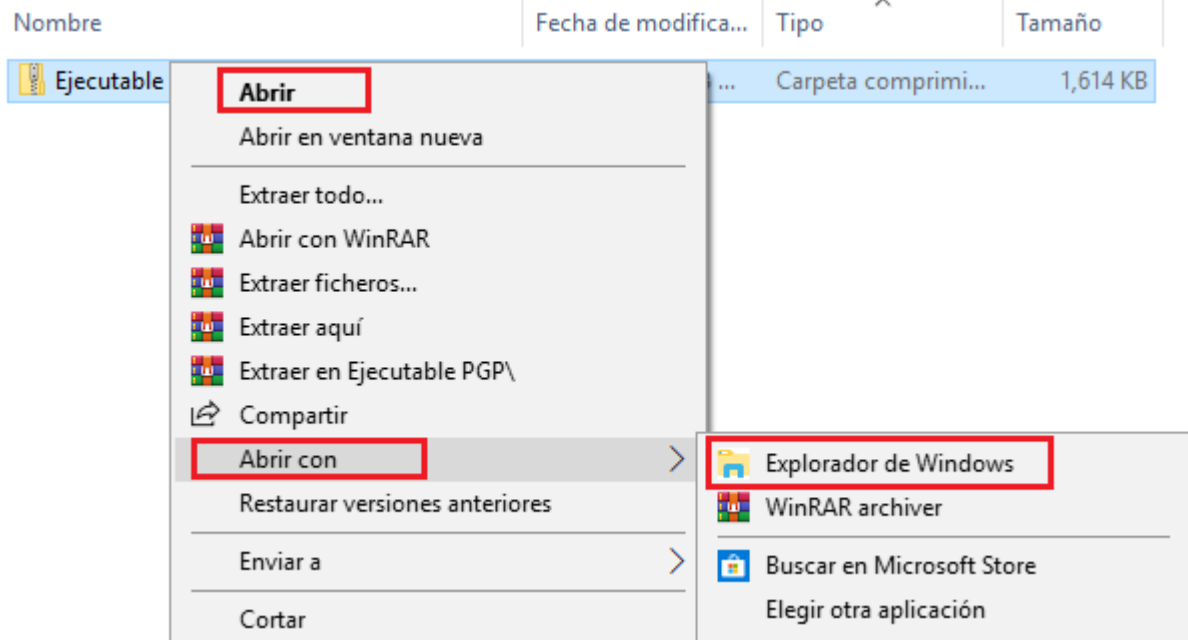

2. Seleccionar todos archivos contenidos y copiarlos.

HACIENDA

SECRETARÍA DE HACIENDA Y CRÉDITO PÚBLICO

**Instructivo de Uso para la Solicitud de Cuenta de acceso Agentes Persona Moral, Generación y Envío de Información a través del Sistema de Entrega de Información Vía Electrónica (SEIVE)**

Página 21 de 52

GNSF

COMISIÓN NACIONAL<br>DE SEGUROS Y FIANZAS

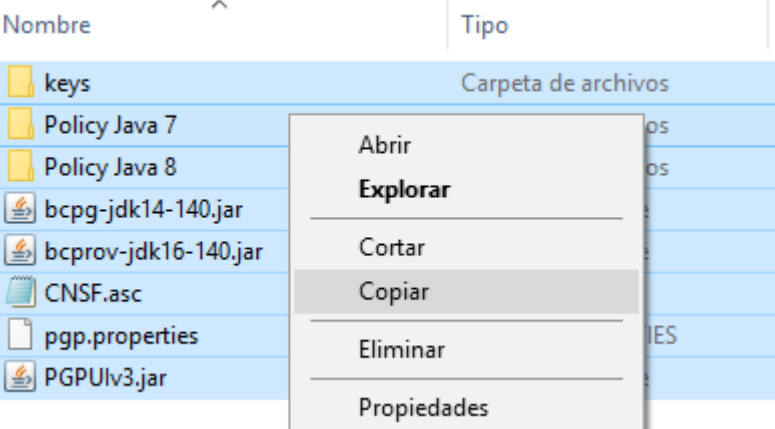

#### 3. Pegarlos en la carpeta que se creó previamente.

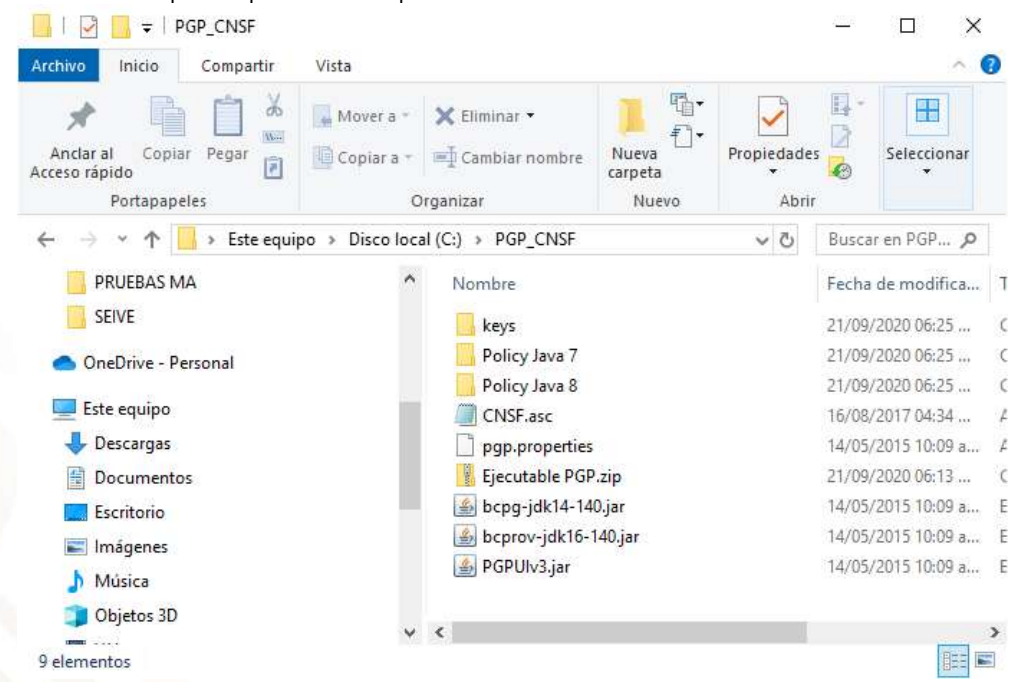

#### 4. Seleccionar el archivo **"PGPUIv3,jar"** y copiarlo

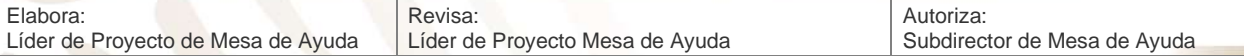

**HACIENI** COMISIÓN NACIONAL<br>DE SEGUROS Y FIANZAS **SECRETARÍA DE HACIENDA Y CRÉDITO PÚBLICO Instructivo de Uso para la Solicitud de Cuenta de acceso Agentes Persona Moral, Generación y Envío de Información a través del Sistema de Entrega de Información Vía**  Página 22 de 52 **Electrónica (SEIVE)**  $\overline{\phantom{a}}$  $\overline{\mathbf{v}}$  | PGP\_CNSF Abrir Archivo Inicio Compartir Vista Mover a OneDrive  $\mathbf{\tilde{}}$ In Compartir Mover a \* X Eliminar \* Abrir con Š Anclar al Copiar Pegar **E** Copiar a ▼ Cambiar nombre Abrir con WinRAR 同 Acceso rápido Extraer ficheros... المياز Portapapeles Organizar Extraer aquí → ↑  $\mathsf{B}$  > Este equipo > Disco local (C:) > PGP\_CNSF  $\leftarrow$ Extraer en PGPUIv3\ Descargas Nombre Restaurar versiones anteriores 图 Documentos keys Enviar a  $\mathcal{P}$ **Escritorio** Policy Java 7 Cortar Imágenes Policy Java 8 Copiar CNSF.asc Música Crear acceso directo pgp.properties Objetos 3D Ejecutable PGP Eliminar ΙŲ. **图** Vídeos bcpg-jdk14-14 Cambiar nombre <sup>12</sup> Disco local (C:) Le bcprov-jdk16-Propiedades Discolocal (D:) **图 PGPUIv3.jar** 

5. Y desde el escritorio del equipo, dar clic derecho, para pegar un acceso directo de la aplicación, para un fácil acceso.

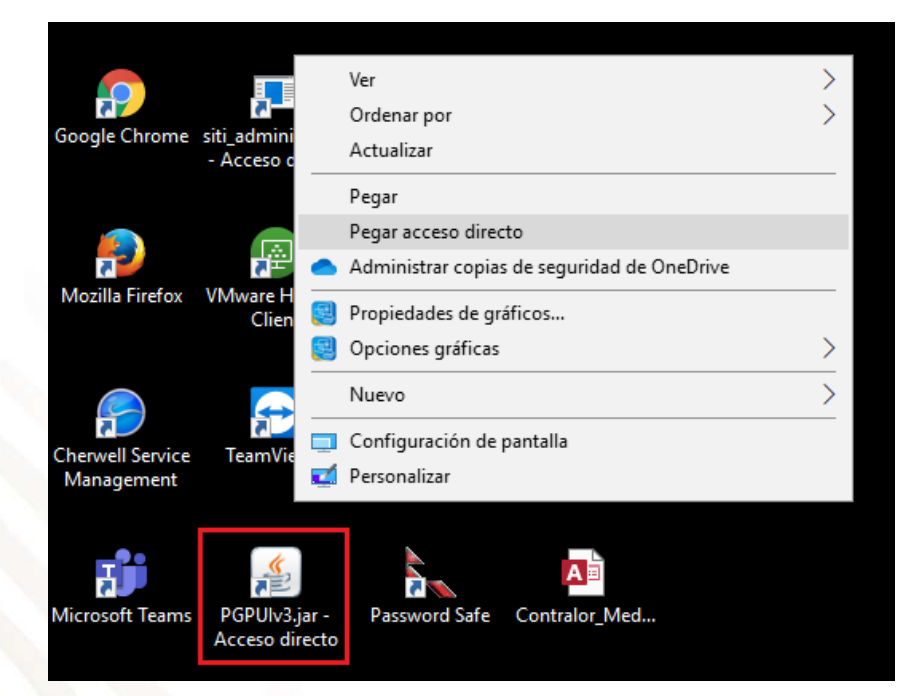

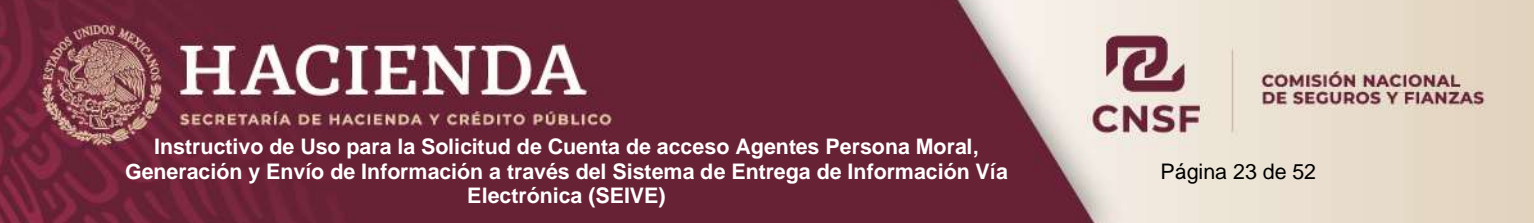

## **Descarga de llave privada Agente Persona Moral**

<span id="page-23-0"></span>La llave privada del Agente Persona Moral se encuentra disponible en la opción de **"Perfil"** dentro del SEIVE, esta llave junto con la pública de la CNSF, permiten realizar el cifrado de información.

> Bienvenido al sistema de entrega de información a través de Internet de la Comisión Nacional de Seguros y Fianzas.

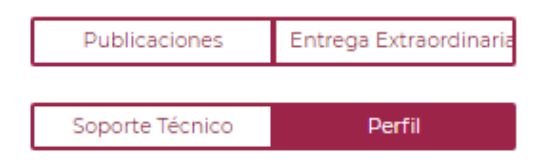

Dentro de la opción de **perfil** se encuentra la opción **"Llave"** para la descarga de la llave privada.

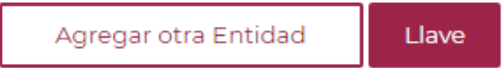

Existen dos opciones para la descarga de la llave privada:

A. Al momento de dar clic en **"Llave"** se muestra la ventana para guardar la llave. Se sugiere se guarde en la carpeta que se creó para el programa PGP.

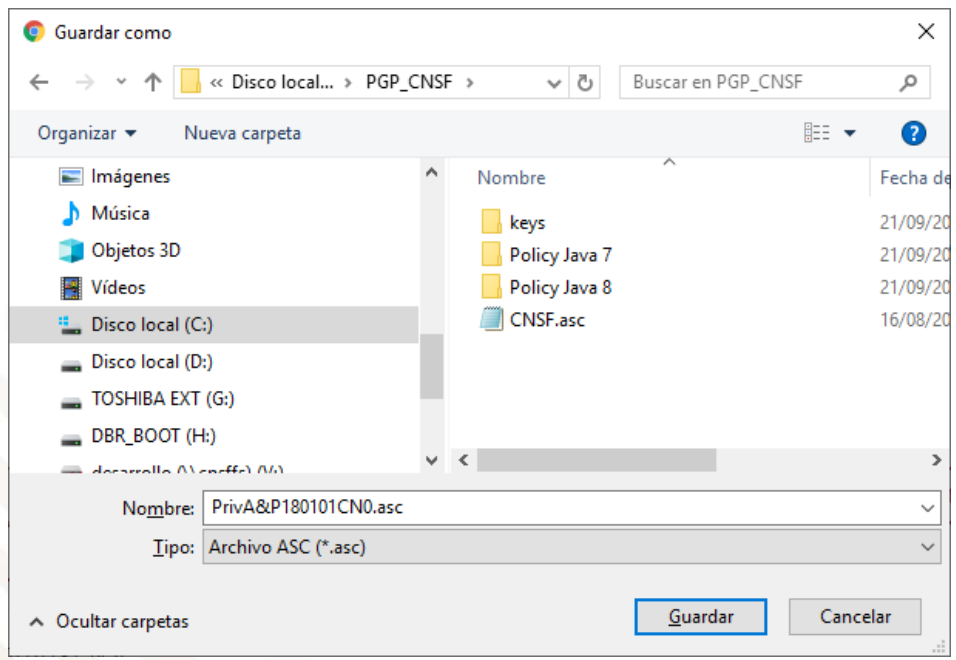

B. Si la llave se muestra en una ventana o pestaña del navegador de internet.

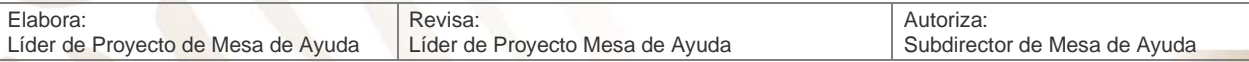

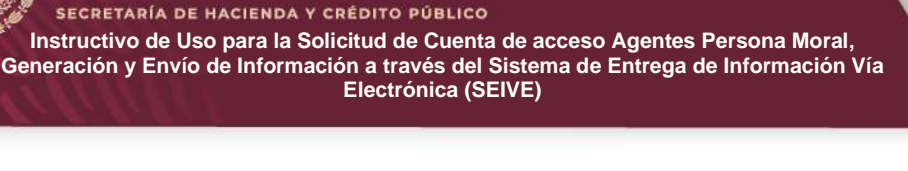

COMISIÓN NACIONAL<br>DE SEGUROS Y FIANZAS

Página 24 de 52

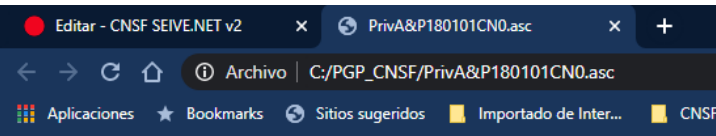

-----BEGIN PGP PRIVATE KEY BLOCK-----Version: BCPG C# v1.8.5.0

lQHpBF9FnnsRBADyDWOyedN1Awppv2zFTOIu8ItRY4Kx+4Fs0LdmyVE50tQ+CRYh<br>EExKbPCKABOD2/zB1rUWW7YbXiQ5KcTuJH32leevCHL2Jb1kGguwh/IcRp9PeYzT p2X001eZuz5gjuNJOz4XhaVaQ4utzAHQaQi8G+D6W2q/kYErJtRaR80DTQCgyYwG 8ixuNi9oyOKS133DOE5quusEAORubKt64daTSTkIRZq26B4LlhgQxF80aQgARpdL 47XYGvcmEnDa4KYEq+xvbySqe13qjxVSgj2zYuB20WfHJpvOpQo59RU9+wjZkXTF FVdcZvb2JulOVQ5Du8C5x3I7DXKjsn2uZeB+MKnygvOYYyaOMdMWe4eTAPvg0Z9G zu5ftc2Vwtz35pWOPakIRdnhHQ19LPJH+YjcLZ+JjEIlXsx9BP4JAwK7BdMsI1JY EGBsK6E7vOidJPdIVV+S6dWm2Zg5DuAHlUrTHvYvv587qbX/X1GnZOLi1vX/HHS1<br>sazvXQr10e+sN3KYtAxBJlAxODAxMDFDTjCIRgQQEQIABgUCX0WeewAKCRDkMYQA<br>YxCROL3jAJ47x8m8UdnQpAeYEXtIZ42SmEbjWQCfdW4BVpv+SfM+GGtUW1h44C8J UwydAT8EX0WeexACAJSU/sCV87he4oZUKzg2/IG13QoDSbTCOd04dE1IjPjjHbi8 t9M7Qau55aM8ypFEsc7zMs1L8Fc78EejrKmM3zsB/RU9XWFyrbQwRbaK6OHeEHC2 E3AFaG6p09c6d0kz1oHuWyEsm5a/3PpbIM1eP9IE53XWC+b0Qt6DxLKHLmkKMwB<br>E3AFaG6p09c6d0kz1oHuWyEsm5a/3PpbIM1eP9IE53XWC+b0Qt6DxLKHLmkKMwB<br>+gWVrmpeWhqkmogHmSJGE7TK2fzETPTojxNKoFqQvIRV7Jwg0pBIMeH0R8rvhXhd<br>E1gRBec0Bttdd8ps3sN5WKP+CQMC+ iFwt9XfhzSX+WiMKx4noKpTK7FGQh6DHql1ib/ntCIUa0xHIiEYEGBECAAYFAl9F nnsACgkQ5DGEAGMQkTjw1QCeOlzQJzjP6DPBZYCva/zenEZfUzcAniL4mJtc0wcV hufndhqRIe5mnQoM  $=$  J4 $uY$ 

----- END PGP PRIVATE KEY BLOCK-----

#### Se deben seleccionar todos los caracteres y copiarlos.

HACIENDA

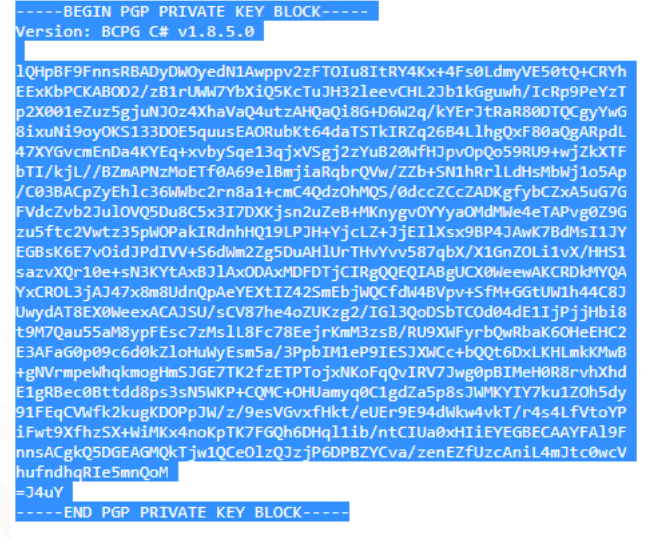

Copia

 $\mathsf{Ctrl} + \mathsf{C}$ 

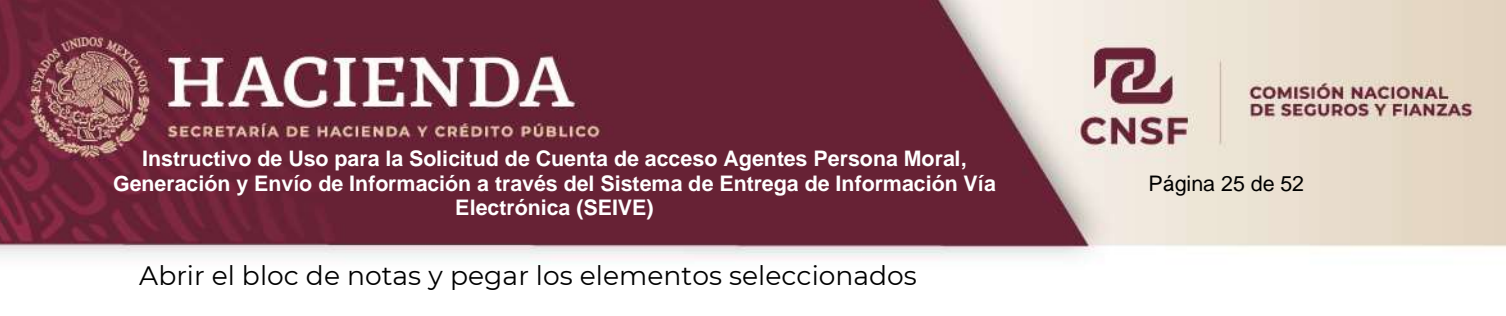

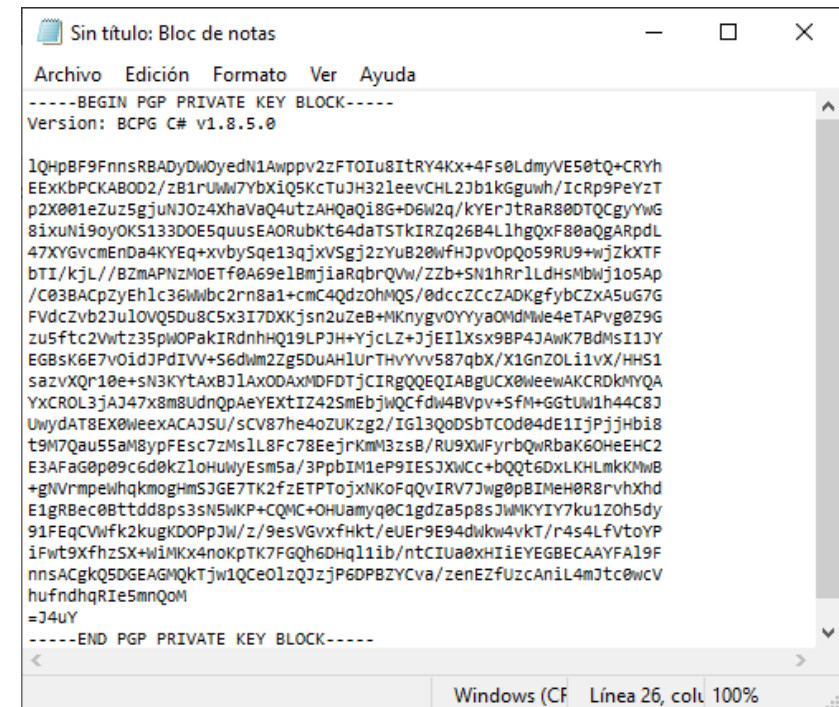

Y guardar el archivo en la carpeta PGP, con un nombre que la identifique como la llave privada del Agente Persona Moral y con extensión **.asc.**

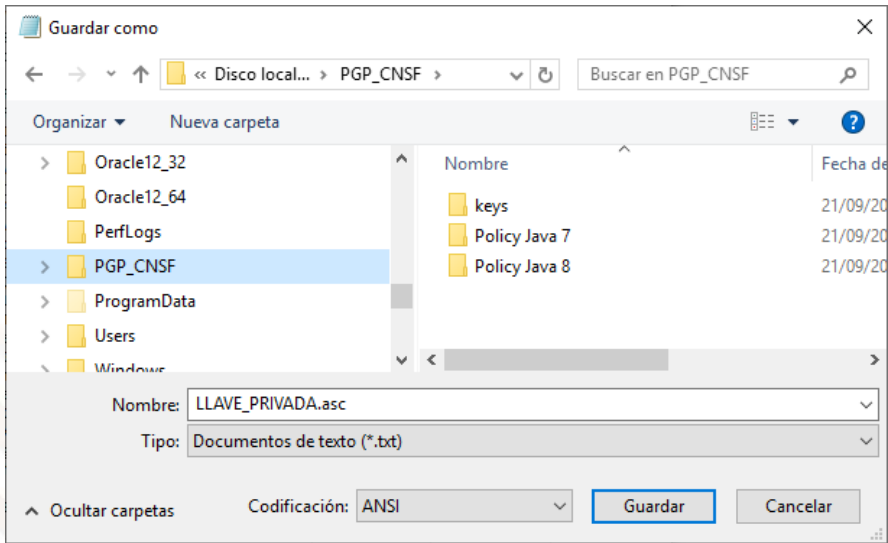

Una vez guardada la llave privada con la extensión .asc, se debe cerrar el bloc de notas.

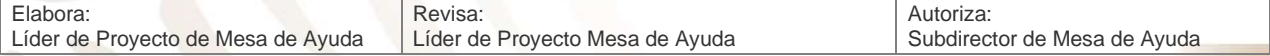

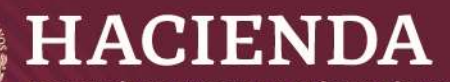

**ECRETARÍA DE HACIENDA Y CRÉDITO PÚBLICO Instructivo de Uso para la Solicitud de Cuenta de acceso Agentes Persona Moral,** 

**Generación y Envío de Información a través del Sistema de Entrega de Información Vía Electrónica (SEIVE)**

Página 26 de 52

**COMISIÓN NACIONAL** DE SEGUROS Y FIANZAS

## **Cifrado de información**

<span id="page-26-0"></span>Cómo ya se mencionó, para evitar que alguien ajeno a la CNSF pueda leer la información que se envía, esta debe ser **"cifrada"**, es decir, hacerla ilegible para cualquier otra persona o ente. Para ello se ocupa el programa PGP y la llave privada del Agente Persona Moral, en conjunto con la llave pública de la CNSF.

Primeramente, se deben de importar ambas llaves al programa PGP, este proceso sólo se realiza una vez y queda disponible para los siguientes envíos de información.

Al abrir la aplicación del PGP se mostrará la siguiente ventana, donde se debe dar clic en la pestaña **"Llaves".**

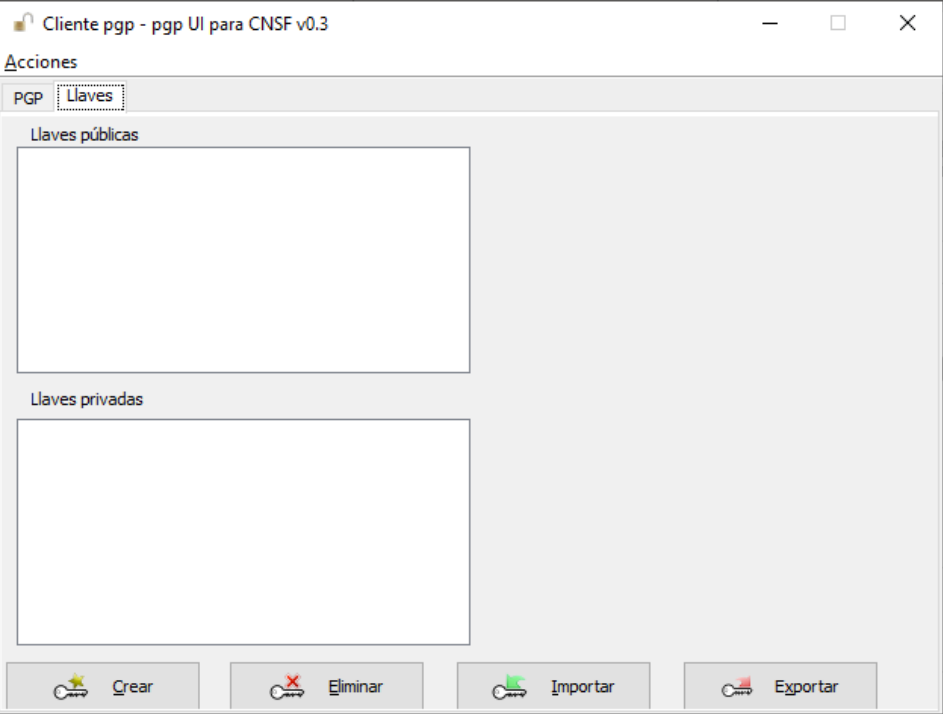

Dar clic en el botón de **"Importar"** para seleccionar la llave privada del Agente Persona Moral. Al realizar esta acción, se mostrará una ventana, en la que se debe seleccionar la carpeta donde se guardo la llave privada, para efectos del presente manual se sugirió la carpeta PGP.

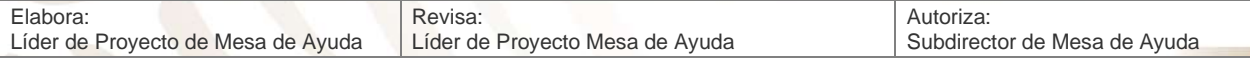

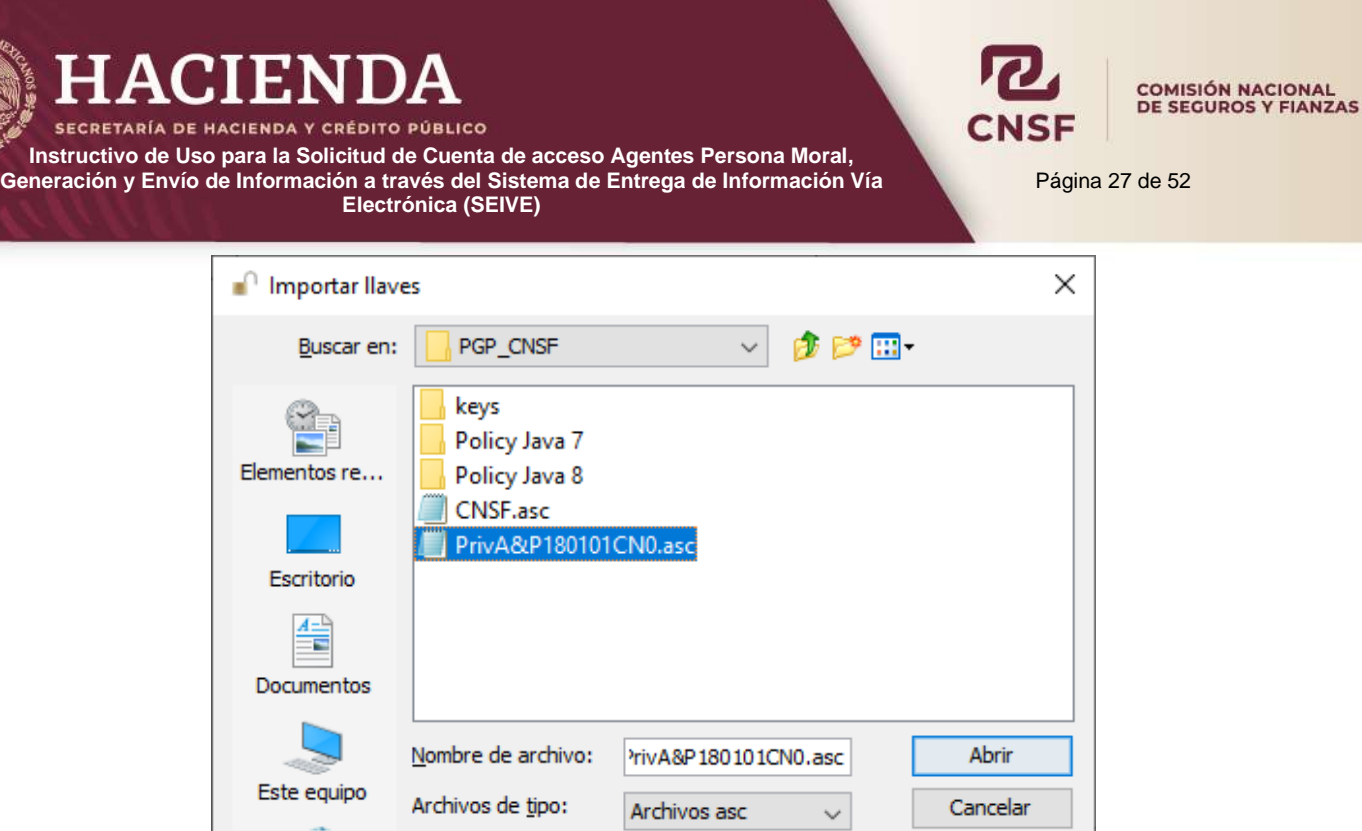

Seleccionar la llave privada, dar clic en abrir y el sistema solicitará un nombre que identifique la llave privada.

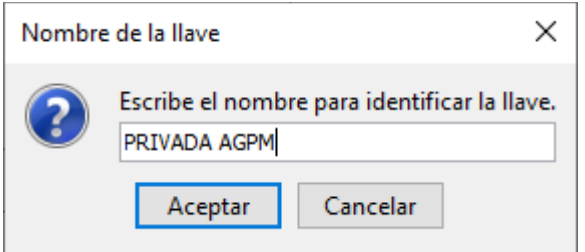

Una vez ingresado el nombre, dar clic en **"Aceptar"** y el sistema mostrará un mensaje indicando que la llave se ha importado satisfactoriamente y al dar clic en **"Aceptar"** la colocará en el apartado de llaves privadas.

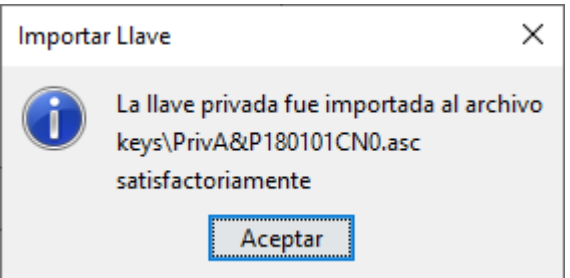

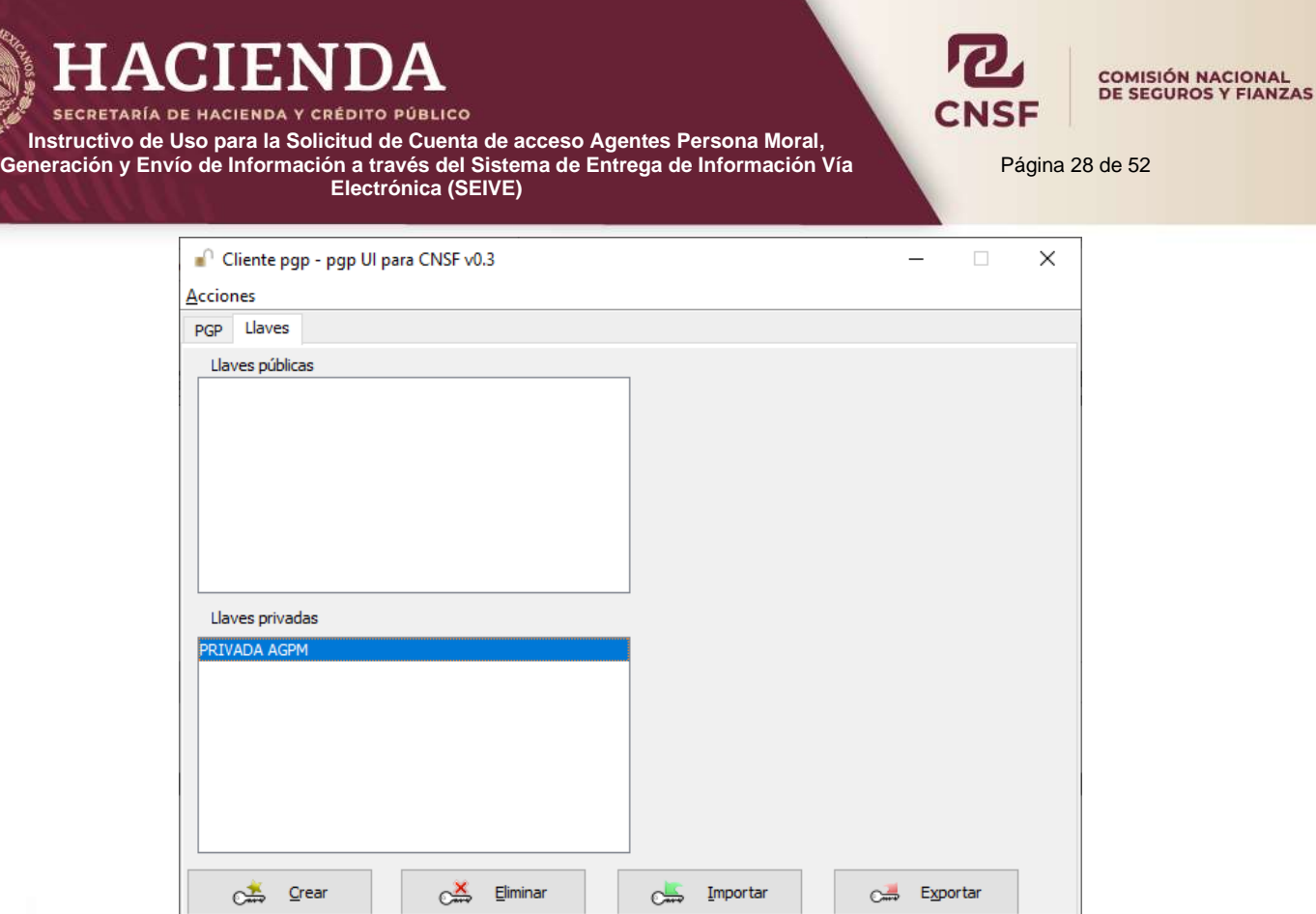

Para el caso de la llave pública de la CNSF, esta ya viene previamente guardada entre los archivos que se copiaron en la capeta PGP. Para importarla sólo basta repetir el procedimiento anterior.

Una vez que se han importado las dos llaves, para cifrar la información se deben seleccionar ambas llaves, pública y privada desde la pestaña **"PGP"**.

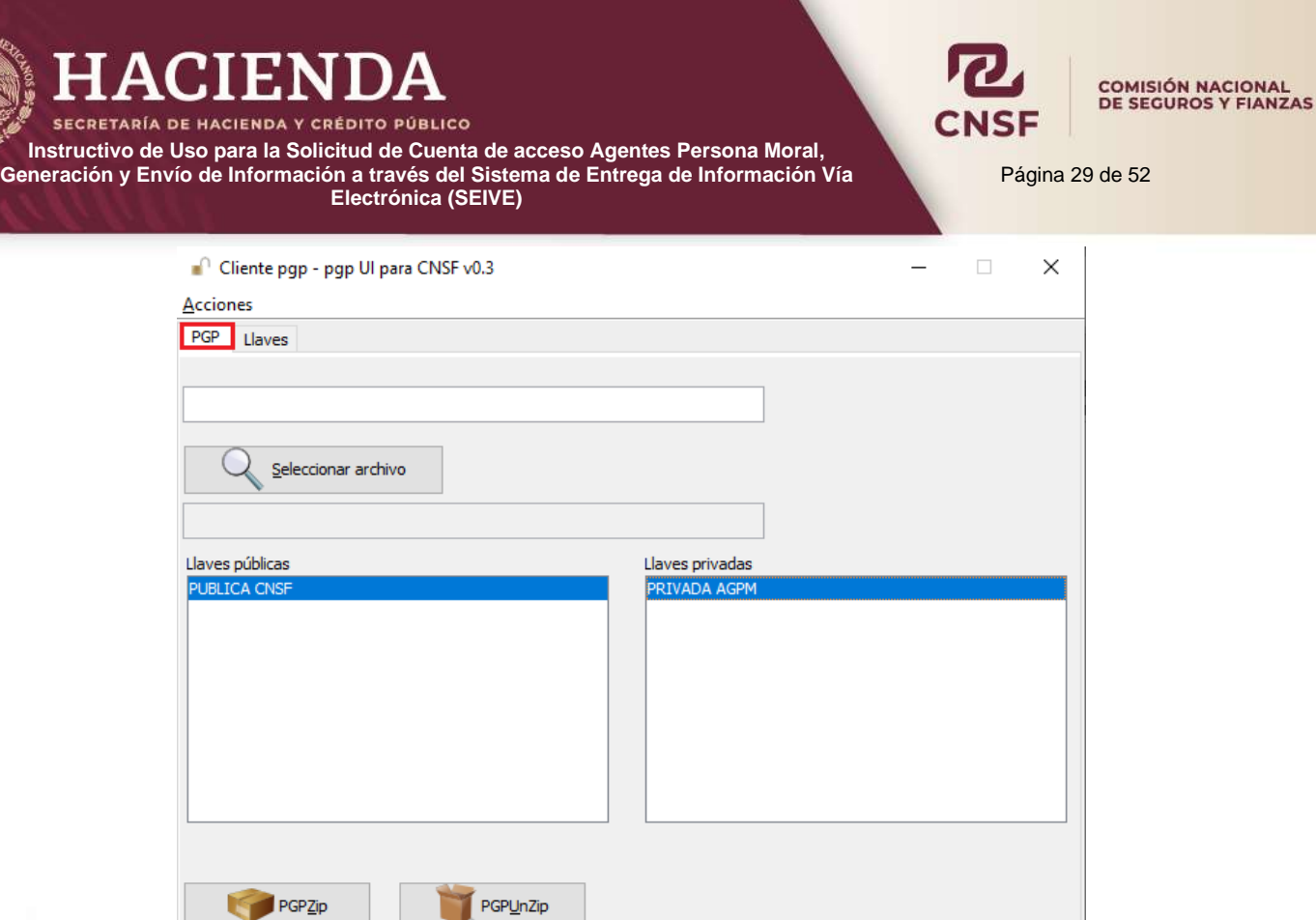

Seleccionar el archivo .ZIP que se requiere cifrar, dando clic en el botón "Seleccionar archivo", lo que abrirá la ventana para seleccionar la carpeta que contenga el archivo.

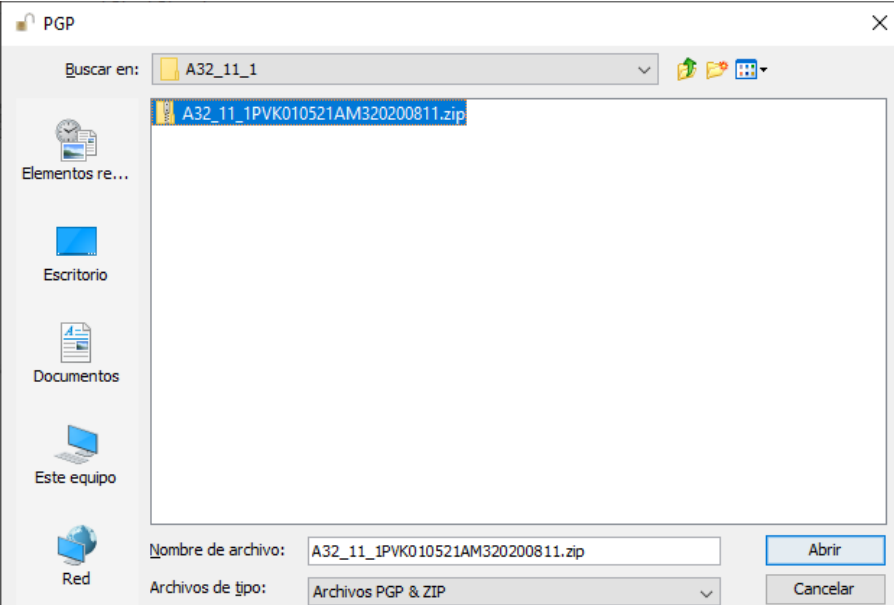

Una vez seleccionado el archivo .ZIP, dar clic en el botón **"Abrir"**, para regresar a la pantalla principal del programa PGP. Por último, dar clic en el botón **"PGPZip"** para cifrar el archivo.

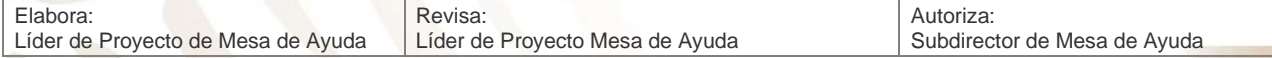

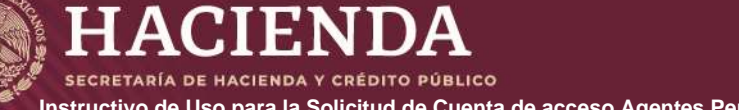

**CNSF** 

COMISIÓN NACIONAL<br>DE SEGUROS Y FIANZAS

Página 30 de 52

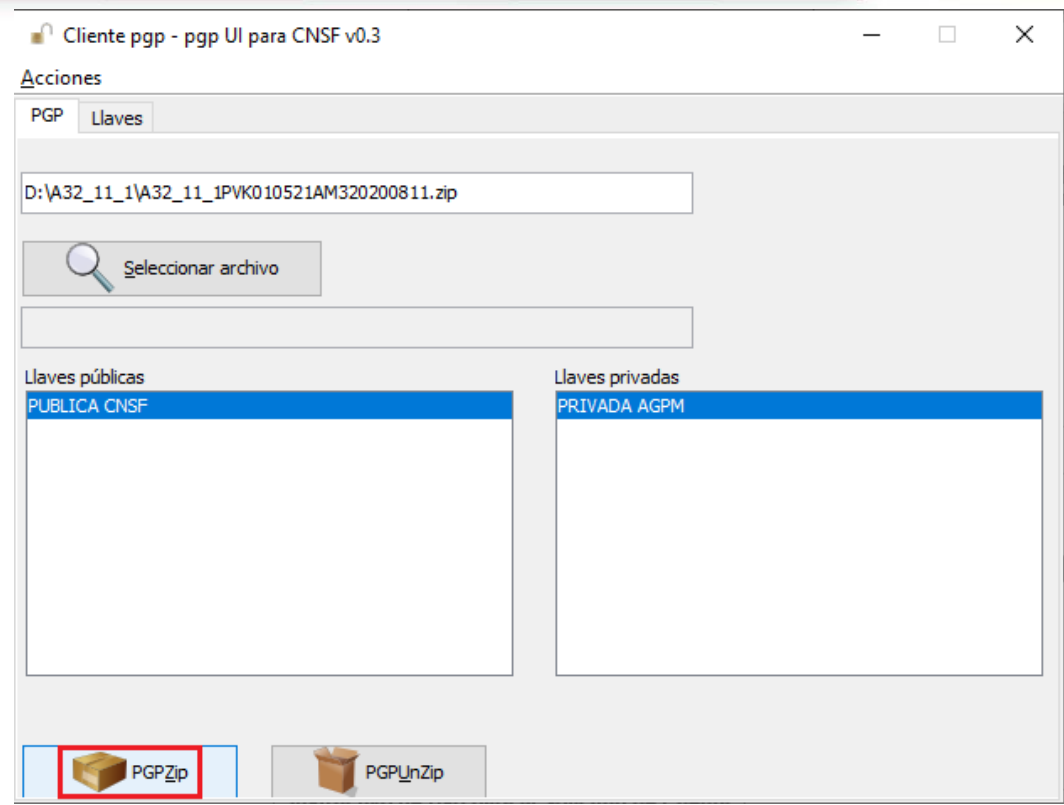

Realizado lo anterior, el sistema mostrará el siguiente mensaje, indicando que el archivo se ha creado satisfactoriamente y se encuentra disponible para su envío en la misma carpeta que contiene el archivo .ZIP. De esta manera la información se encuentra lista para su envío a esta Comisión.

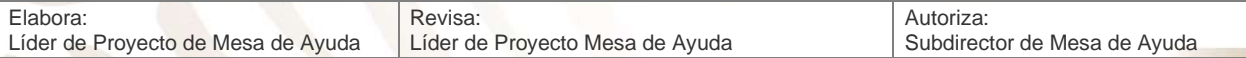

<span id="page-31-0"></span>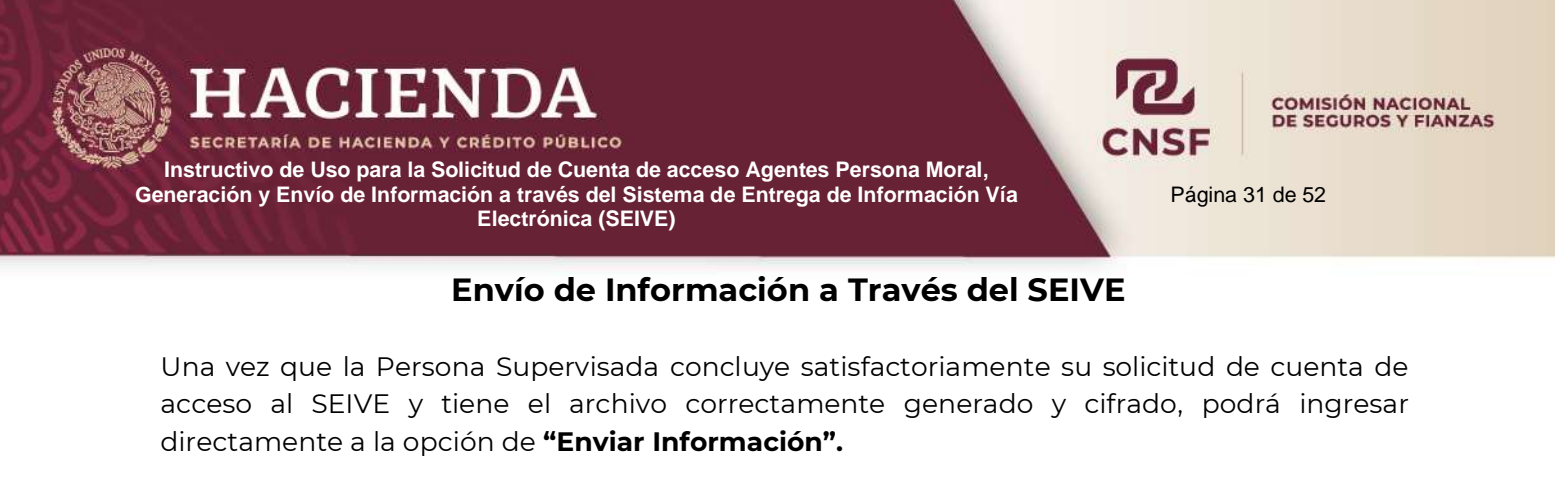

Bienvenido al sistema de entrega de información a través de internet de la Comisión Nacional de Seguros y Fianzas

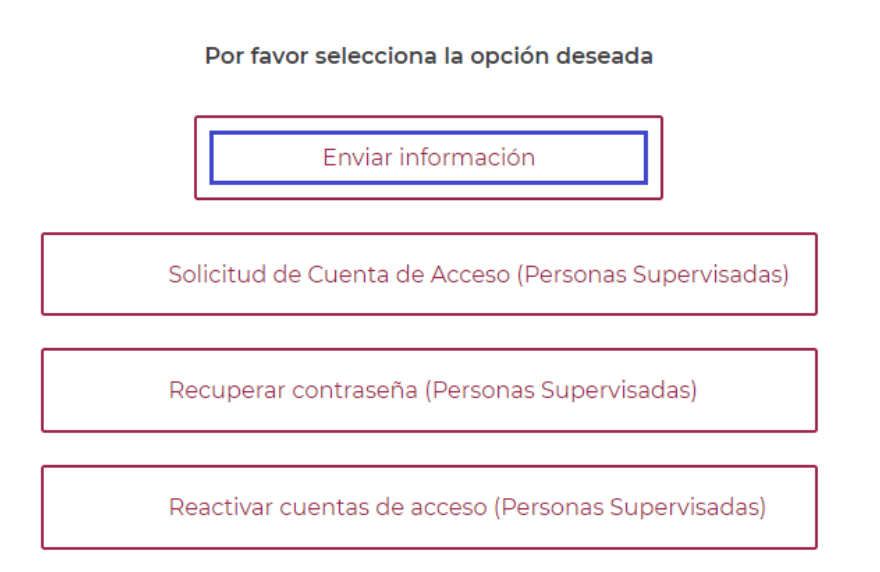

En esta pantalla, el usuario deberá proporcionar el "**Nombre de Usuario" y "Contraseña"** que generó en la sección de solicitud de cuenta de acceso del presente instructivo.

En caso de que la clave de usuario y/o contraseña no sea correcta, el sistema enviará un mensaje de error y el usuario deberá ingresar sus datos nuevamente.

# Ingresar.

Por favor introduzca su Nombre de Usuario y Contraseña

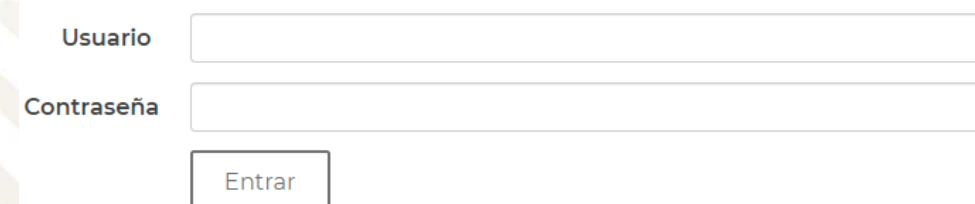

Una vez ingresado su usuario y contraseña de acceso aparecerá la siguiente pantalla:

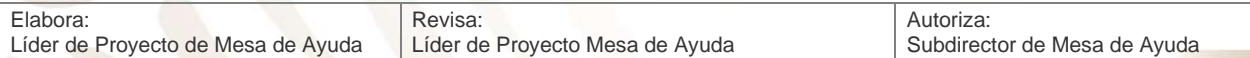

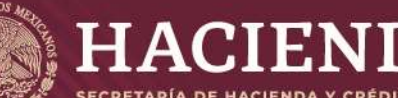

**Electrónica (SEIVE)**

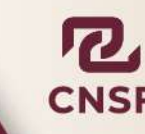

**COMISIÓN NACIONAL** DE SEGUROS Y FIANZAS

Página 32 de 52

Aviso

El acceso por parte del usuario a cualquier sección del Sitio está protegido mediante claves (nombre de usuario y contraseña) y se encuentra restringido únicamente a los usuarios que se encuentren debidamente registrados y autorizados para tales efectos.

La CNSF se reserva el derecho de tomar las medidas que considere necesarias para actuar en contra de la(s) persona(s) que lleven a cabo actos dirigidos a accesar ilegítimamente a cualquiera de dichas secciones protegidas.

El usuario se obliga a mantener la confidencialidad de su clave de seguridad. El usuario será responsable por todos los archivos enviados, toda vez que el acceso a la misma se encuentra restringido y su clave de seguridad es de conocimiento exclusivo del usuario.

Cerrar

Dar clic en "Cerrar" para poder ingresar a las opciones del sistema.

Bienvenido al sistema de entrega de información a través de Internet de la Comisión Nacional de Seguros y Fianzas.

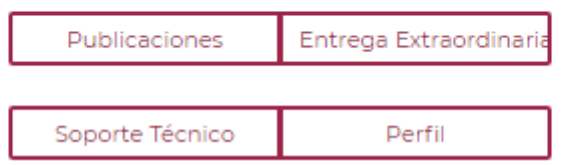

Donde se presentan las siguientes opciones:

• Publicaciones: Dentro de esta opción se pueden ver las entregas de información aperiódica que se han realizado. Cabe mencionar que para el caso de los Agentes Persona Moral. El medio de entrega de información es a través de **"Entrega Extraordinaria".**

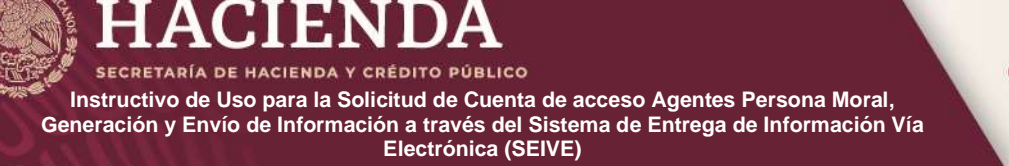

**COMISIÓN NACIONAL** DE SEGUROS Y FIANZAS

Página 33 de 52

- Entrega Extraordinaria: Dentro de esta opción, se realiza la entrega de información correspondiente a los anexos que competen como Agentes Persona Moral.
- Perfil: Donde la Persona Supervisada podrá modificar su contraseña, los productos o reportes que está obligado a entregar, realizar la descarga de su llave privada para el cifrado de información, así como agregar otro tipo de entidad que esté relacionado con su CUPR o RFC dependiendo del tipo de Persona Supervisada.
- <span id="page-33-0"></span>• Soporte Técnico: Muestra los datos de contacto de la CNSF, donde podrá resolver cualquier duda, sobre la forma y medios de entrega de información.

#### **Envío de Información Aperiódica (Entrega Extraordinaria)**

Al ingresar a la opción de **"Entrega Extraordinaria**" el sistema presentará la siguiente pantalla, donde se debe seleccionar el producto a entregar.

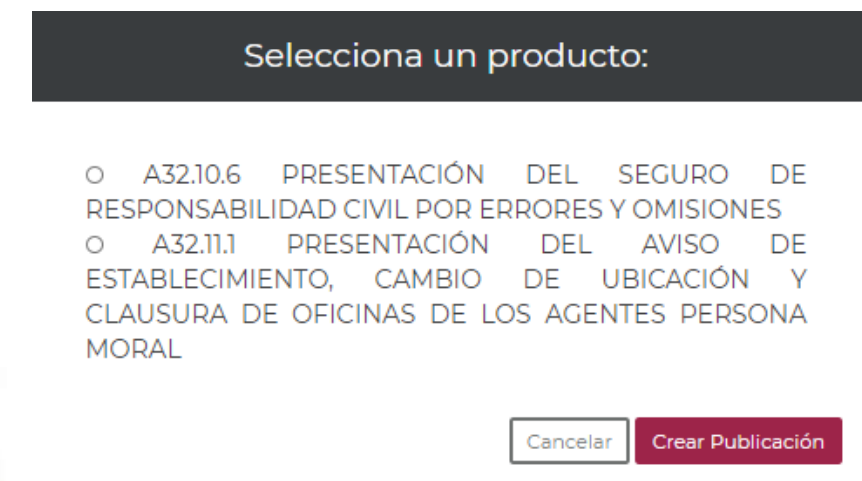

Una vez seleccionado el reporte o anexo a entregar, dar clic en el botón de "**Crear Publicación"**, y elegir la fecha de corte de información. Esta debe coincidir con el archivo .PDF, generado con anterioridad.

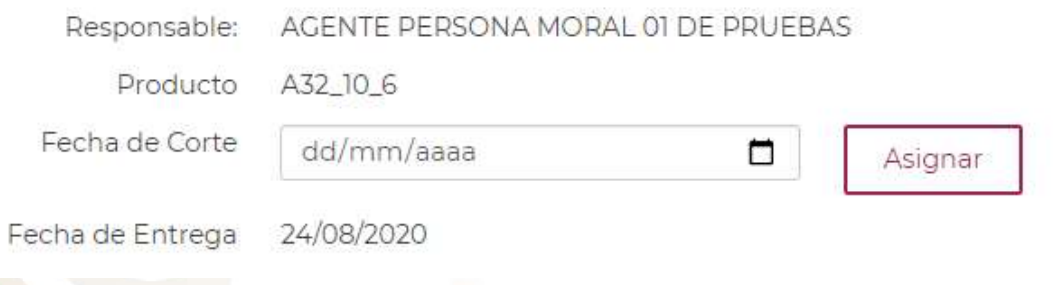

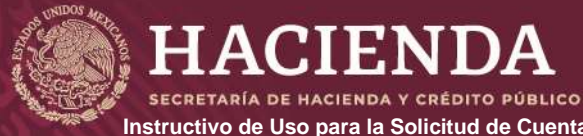

COMISIÓN NACIONAL<br>DE SEGUROS Y FIANZAS

Página 34 de 52

Para seleccionar la fecha de corte es necesario dar clic en el recuadro **"Fecha de corte".** El sistema mostrará un calendario, dentro del cual se elegirá la fecha correspondiente para la entrega de la información.

#### **NOTA: La fecha a seleccionar debe ser menor o igual a la fecha en que se realiza el envío de información.**

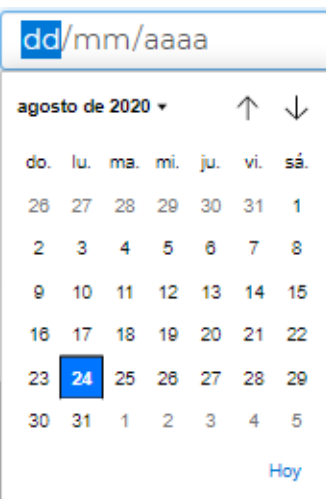

Una vez seleccionada la fecha de corte, dar clic en el botón **"Asignar"**.

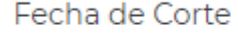

31/07/2020

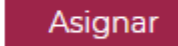

□

Una vez que haya seleccionado la fecha de corte dar clic en "Asignar", el sistema mostrara una ventana de información, en la cual se indica, de acuerdo con la fecha asignada, el nombre del archivo esperado por el SEIVE.

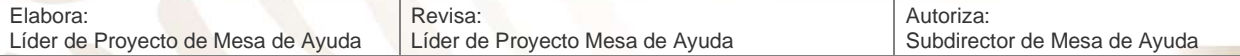

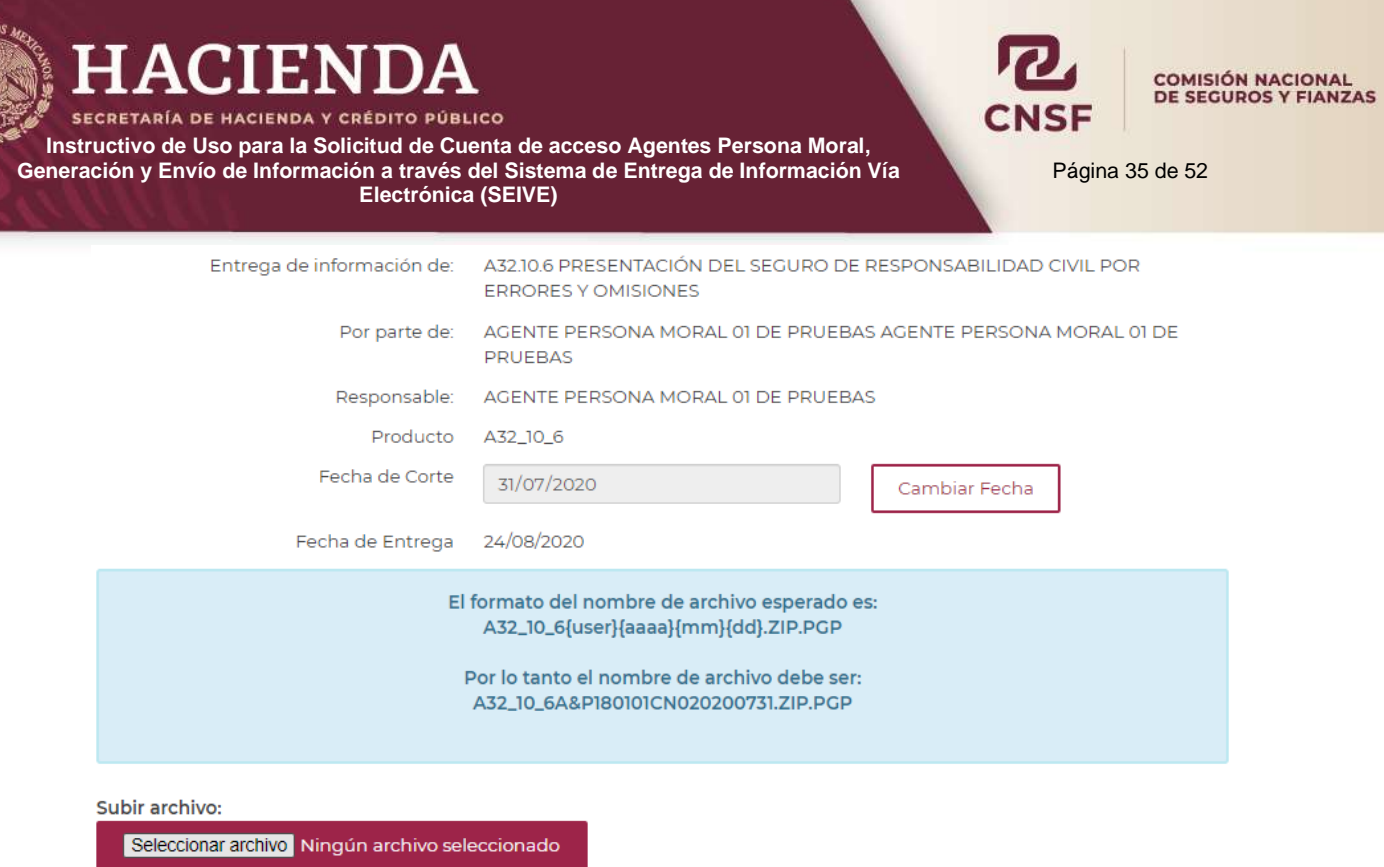

El sistema mostrará el nombre del archivo a subir, de acuerdo con la fecha de corte asignada y el usuario deberá dar clic en el botón de **"Seleccionar archivo"** para seleccionar la ruta donde se encuentra el archivo a enviar a esta Comisión.

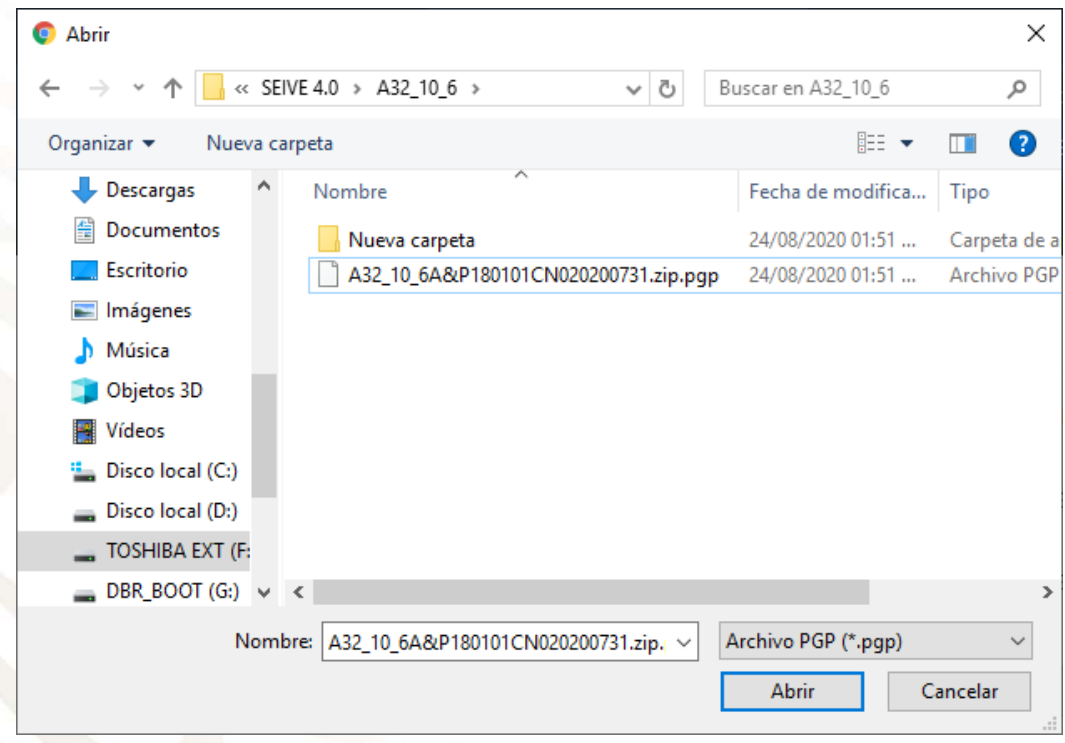

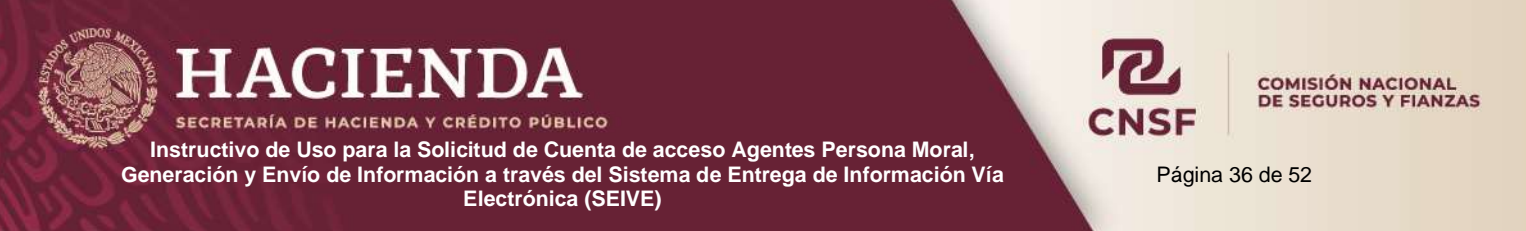

Una vez seleccionado el archivo, dar clic en el botón *"Abrir"* 

Si el nombre del archivo es incorrecto el sistema mandará un mensaje al abrir el archivo deberá seleccionar nuevamente el archivo correcto.

El archivo no tiene algún nombre requerido

Si el archivo es correcto, el sistema realizará la carga del archivo a la CNSF, la cual puede tardar algunos minutos, dependiendo del tamaño del archivo. Al terminar de transferir el archivo, el sistema mostrará el siguiente mensaje:

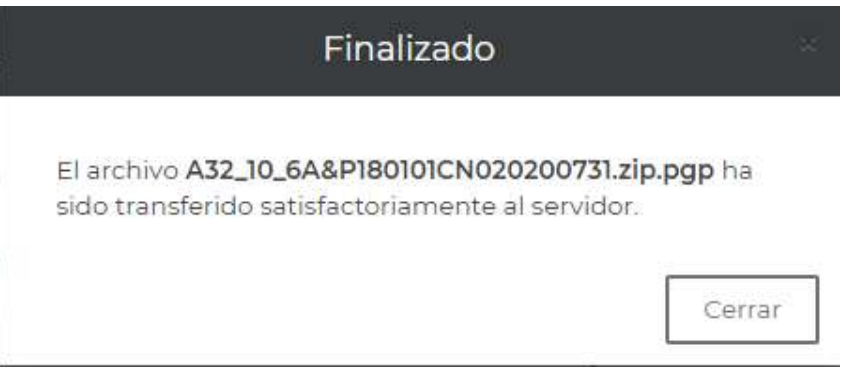

Dar clic en **"Cerrar".**

Finalmente deberá dar clic en botón de **"Enviar a CNSF"**

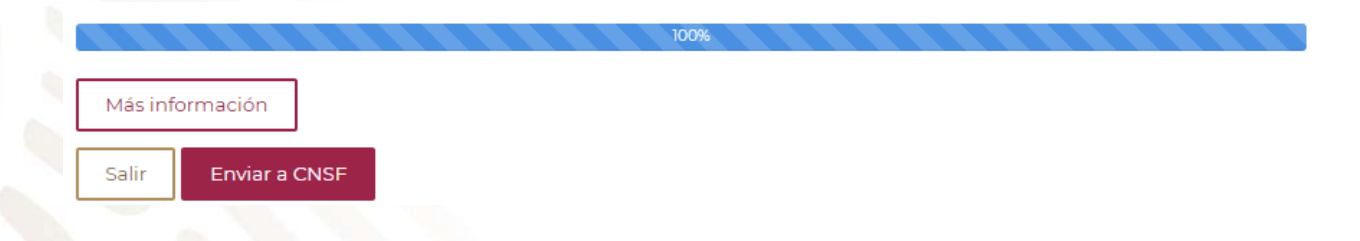

Enseguida el sistema mostrará al usuario el **Acuse de Envío de información** como se muestra a continuación:

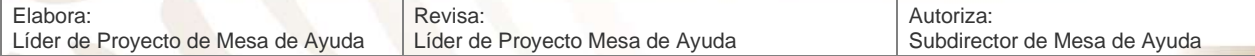

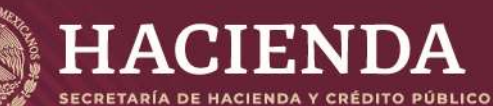

COMISIÓN NACIONAL<br>DE SEGUROS Y FIANZAS

Página 37 de 52

#### Confirmación de Transacción

Esta transacción se envió el dia 24/08/2020 a las 15:23:26 horas de conformidad con el articulo 107 de la ley General de Instituciones y Sociedades Mutualistas de Seguros, 67 de la Ley Federal de Instituciones y Fianzas haya emitido con relación a la información que a continuación se menciona, le comunicamos que hemos recibido su información del: A32\_10\_6, con fecha de corte: 31/07/2020, de la institución: A&P180101CN0 - AGENTE PERSONA MORAL 01 DE PRUEBAS con el número de transacción: 20190350

Aquella información que no cumpla con las validaciones previstas en los programas de cómputo internos de esta Comisión, se considerará como no entregada y, por consiguiente, deberán corregir y reenviar dicha información. En breve recibirá por correo electrónico, primero, la confirmación de la recepción y posteriormente el resultado de la validación de su información.

Comisión Nacional de Seguros y Fianzas

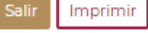

Dar clic en "Salir" para ir a la pantalla de **Publicaciones**.

Nota: Para el caso de los anexos A32.10.6 y A32.11.1, correspondientes a los Agentes Persona Moral, el procedimiento de entrega de información es el mismo.

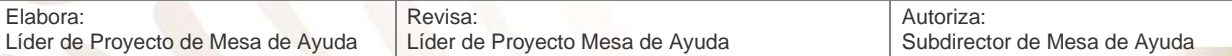

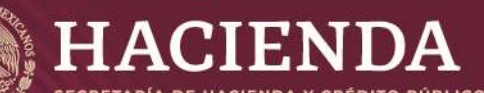

#### **Resultados de Validación**

Página 38 de 52

**COMISIÓN NACIONAL** DE SEGUROS Y FIANZAS

<span id="page-38-0"></span>Una vez concluido el envío de información por parte de la Persona Supervisada, la CNSF hará llegar, por correo electrónico, el acuse denominado **"Confirmación de Recepción**". Este correo se envirará por cada envío realizado.

De conformidad con el articulo 389 de la Ley de Instituciones de Seguros y Fianzas y demás disposiciones de carácter general que la propia Comisión Nacional de Seguros y Fianzas haya envitido con relación a la información que a continuación se menciona, le comunicamos que:

Hemos recibido su información del: A15 3 3 (A15 3 3) Con fecha de corte: 31/12/2019 De la institución: MIPM781010HDFJR501 MIPM781010HDFJR501 - MIJARES PERALTA MANUEL Con el número de transacción: 20190349

Aquella información que no cumpla con las validaciones previstas en los programas de cómputo internos de esta Comisión, se considerará como no entregada y, por consiguiente, deberán corregir y reenviar dicha. información

En breve recibirá, por este mismo medio, el resultado de la validación de su información.

Sí la información enviada cumple con las validaciones previstas, que se realizan internamente, se enviará un segundo correo denominado **"Resultado de validación",** con un archivo adjunto con extensión .zip.apr, (.apr = aprobado). El archivo deberá guardarse en alguna carpeta del equipo y cambiar el nombre del archivo, únicamente se debe quitar la extensión. apr, para que quede un archivo con extensión .zip, del cual se puede extraer el acuse de entrega exitosa.

Acuse de **"Entrega Exitosa"** por parte de la CNSF por cada archivo electrónico y con resultado de la validación exitosa.

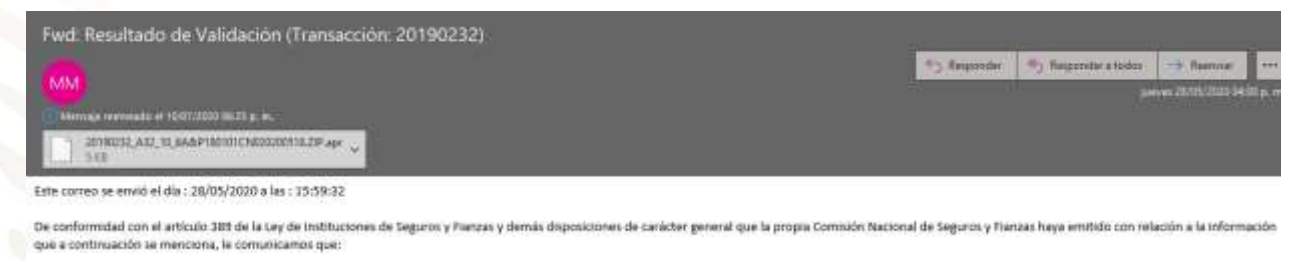

Su Información del: A32\_10\_6 (A32.10.6 PRESENTACIÓN DEL SEGURO DE RESPONSABLIDAD CIVIL POR ERRORES Y OMISIONES) Con fecha de corte: 18/05 De la Institución: AGENTE PERSONA MORAL 01 DE PRUEBAS Con el número de transacción: 20190232

HA SIDO VAUDADA CON EXITO

En caso de que la información enviada no cumpla con las validaciones previstas, el correo que recibirá la Persona Supervisada, contendrá un archivo adjunto con extensión. Zip.rec (.rec = rechazado). Se deberá guardar el archivo y cambiar el nombre, quitando la extensión .rec para tener un archivo .zip, dentro del cual vendrán el o los archivos con las causas del rechazo y que deberán corregirse antes de enviar la información nuevamente.

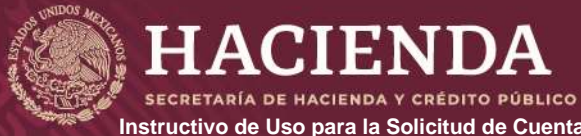

**COMISIÓN NACIONAL<br>DE SEGUROS Y FIANZAS** 

Página 39 de 52

Los resultados de validación de información ya sea aprobados o rechazados, se podrán consultar también dentro del SEIVE, entrando en la opción de **"Publicaciones",** dando clic sobre la publicación correspondiente, se encontrará el vínculo para la descarga de los resultados de validación.

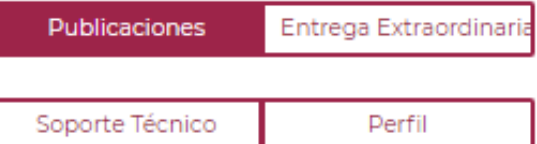

# Publicaciones

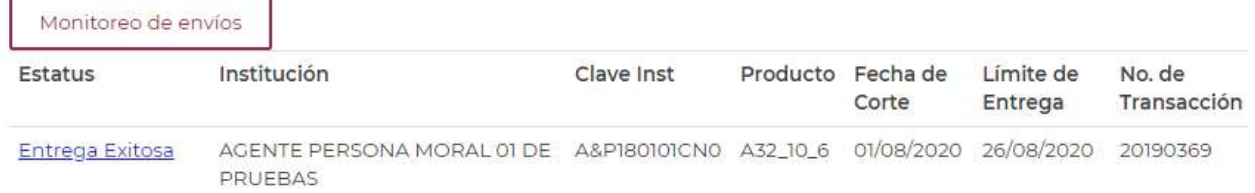

Al ingresar a la publicación correspondiente, se mostrará el vinculo que contiene el resultado de validación.

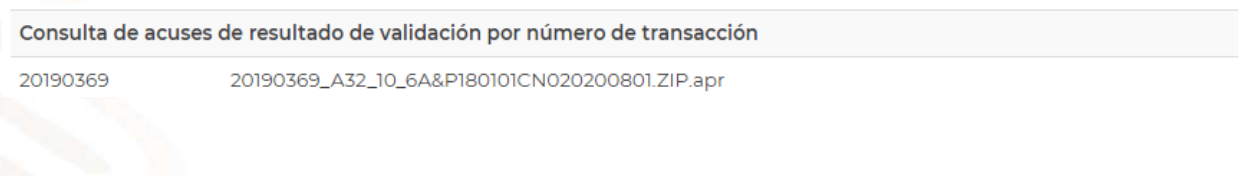

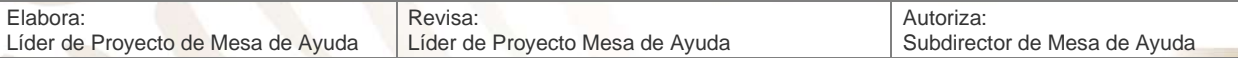

**Sustituciones**

Página 40 de 52

COMISIÓN NACIONAL DE SEGUROS Y FIANZAS

<span id="page-40-0"></span>Para el caso de Agentes Persona Moral, las causas y forma de sustituir una información previamente enviada, son exactamente iguales, para ambos anexos. Para fines de ejemplo, se deja el procedimiento de sustitución de información del anexo A32.10.6

La sustitución de información puede realizarse en cualquier de los siguientes casos:

- La información enviada sea rechazada por algún motivo por parte de la CNSF.
- La CNSF solicite la sustitución de la información enviada previamente.
- Por conveniencia de la institución.

**HACIENI** 

Cabe aclarar que una sustitución podrá realizarse por un rechazo, o bien, aun cuando haya sido una entrega exitosa, para este caso, la Institución podrá sustituir su información debido a una necesidad particular y justificada.

Para el caso de información aperiódica, el proceso para sustituir información es el siguiente:

La sustitución de información sólo podrá realizarse cuando el estatus de la información sea *"Entrega Exitosa"* o *"Rechazado"* 

Para realizar el proceso de sustitución, el usuario deberá entrar en la opción de publicaciones, una vez localizado el número de transacción del envío que se quiere sustituir, deberá dar clic en el mismo para que el sistema muestre nuevamente la pantalla en donde se presenta la información de la publicación.

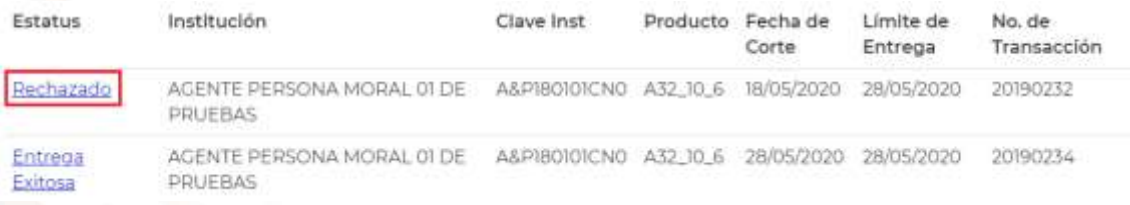

Dar clic nuevamente en el botón **"Editar Publicación"**

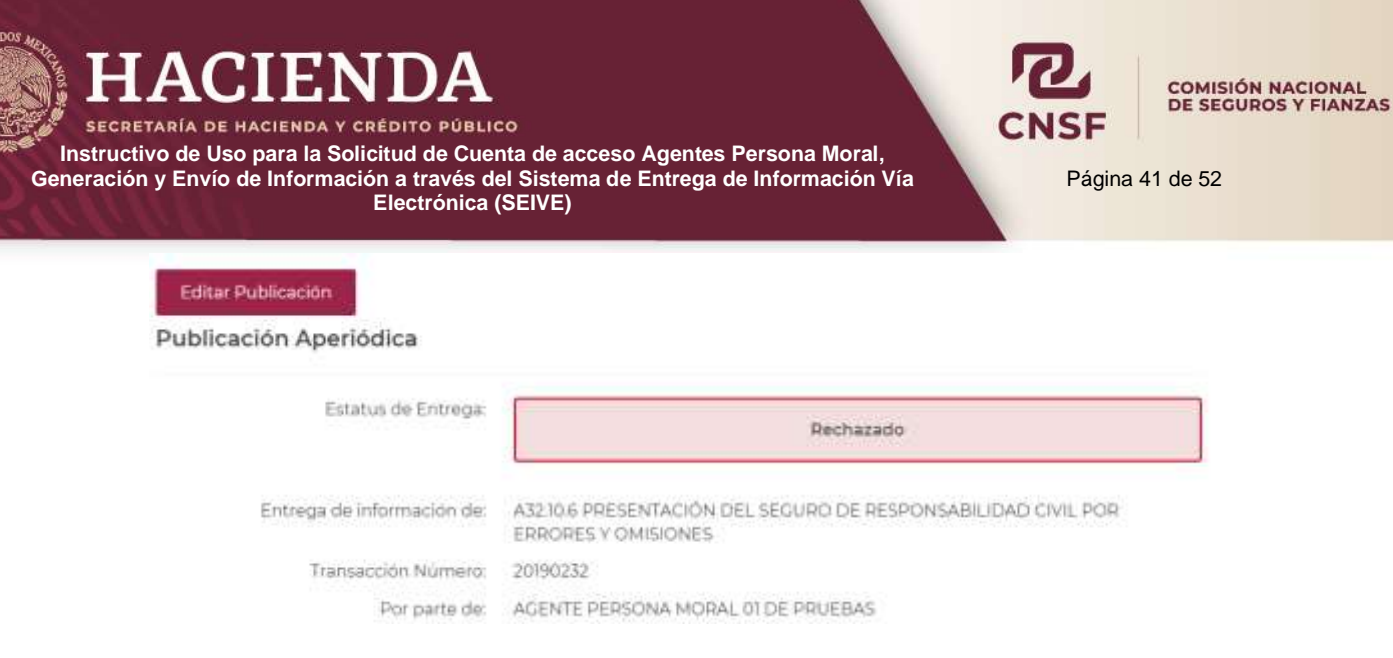

Nota: Si no se muestra el botón de **"Editar Publicación"** puede deberse a:

- 1. Existen productos que requieren autorización por parte del área solicitante de la información dentro de la Comisión, la solicitud de autorización de sustitución deberá realizarse a través de un correo electrónico dirigido al Director del Área solicitante de la información.
- 2. El área responsable del análisis de la información dentro de la Comisión analizará las causas y motivos presentados por la institución para otorgar la autorización para que sustituya la información correspondiente.
- 3. En caso de que la información no requiera autorización y no se muestre este botón, deberá ponerse en contacto con el personal de Mesa de Ayuda de esta Comisión.

El sistema mostrará la pantalla en la cual se deberán anexar nuevamente los archivos a sustituir:

> El formato del nombre de archivo esperado es: A32\_10\_6{user}{aaaa}{mm}{dd}.ZIP.PGP

Por lo tanto el nombre de archivo debe sen: A32\_10\_6A&P180101CN020200518.ZIP.PGP

Subir archivo:

Seleccionar archivo Ningún archivo seleccionado

Una vez transferidos el archivo, el usuario deberá describir brevemente el motivo de la sustitución en el espacio inferior habilitado:

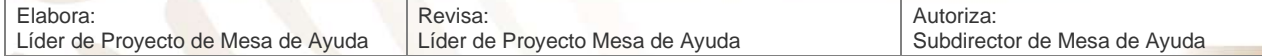

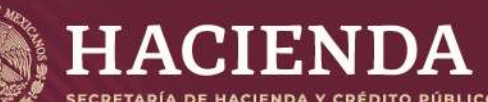

**COMISIÓN NACIONAL** DE SEGUROS Y FIANZAS

Página 42 de 52

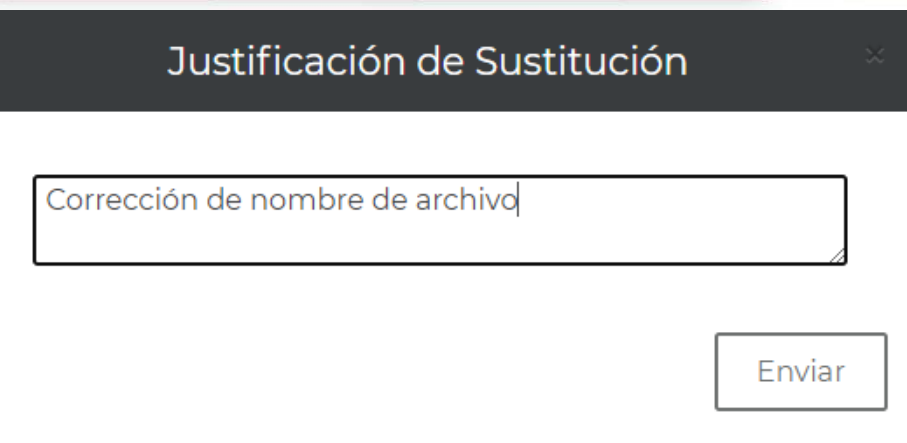

Una vez descrito el motivo de la sustitución, dar clic en **"Enviar".** 

Se obtendrá un Acuse de **"Confirmación de Transacción"** por parte de la CNSF, por cada envío de sustitución realizada, incluyendo el motivo de la sustitución.

#### Confirmación de Transacción

Esta transacción se envió el dia 26/08/2020 a las 20:04:36 horas de conformidad con el artículo 107 de la ley General de Instituciones y Sociedades Mutualistas de Seguros, 67 de la Ley Federal de Instituciones y Fianzas haya emitido con relación a la información que a continuación se menciona, le comunicamos que hemos recibido su información del: A32\_10\_6, con fecha de corte: 01/08/2020, de la institución: A&P180101CN0 - AGENTE PERSONA MORAL 01 DE PRUEBAS, con el número de transacción: 20190369

Aquella información que no cumpla con las validaciones previstas en los programas de cómputo internos de esta Comisión, se considerará como no entregada y, por consiguiente, deberán corregir y reenviar dicha información. En breve recibirá por correo electrónico, primero, la confirmación de la recepción y posteriormente el resultado de la validación de su información.

Comisión Nacional de Seguros y Fianzas

Dar clic **"Salir"** para regresar la pantalla de publicaciones.

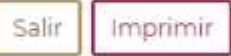

Sustitucion Enviada

AGENTE PERSONA MORAL 01 DE A&PIB0101CN0 A32\_10\_6 03/06/2020 10/06/2020 20190287 PRUEBAS

Para salir de esta pantalla, el usuario deberá pulsar el botón "**Salir"** y el sistema regresará a la pantalla principal del **SEIVE**.

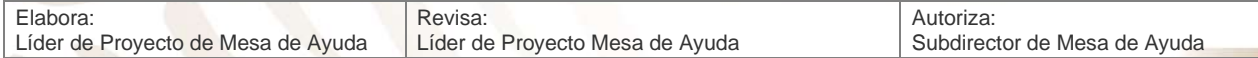

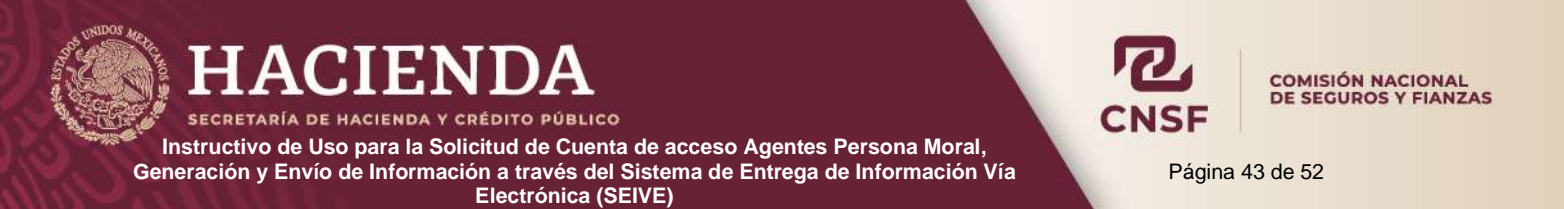

# Bienvenido al sistema de entrega de información a través de Internet de la<br>Comisión Nacional de Seguros y Fianzas.

Publicaciones Entrega Extraordinaria

Perfil

Soporte Técnico

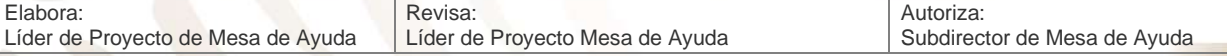

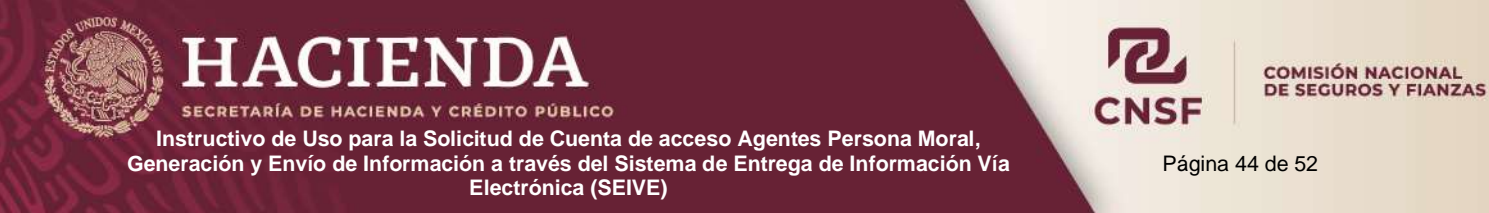

#### **Perfil Personas Supervisadas**

<span id="page-44-0"></span>En la pantalla principal del SEIVE se encuentra la opción de **"Perfil"**, donde la Persona Supervisada podrá:

- Cambiar su contraseña
- Descargar la llave privada para el cifrado de archivos
- Habilitar o modificar reportes o anexos
- Agregar o quitar una "Entidad" que se encuentre registrado y bajo su mismo RFC o CURP

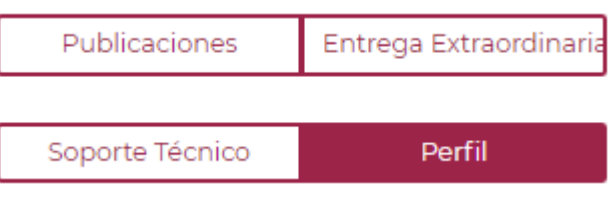

#### **Cambio de Contraseña**

<span id="page-44-1"></span>Si se desea cambiar la contraseña para acceder al sistema, dentro de la sección **"Perfil"**, se encuentra la opción para el cambio de contraseña.

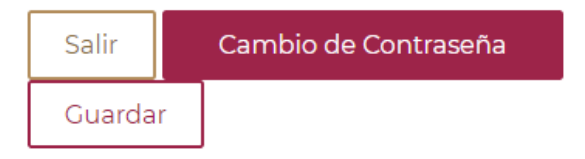

Al seleccionar la opción de *"Cambio de Contraseña",* el sistema habilitará los campos **"Clave de acceso"** y **"Comprobación clave de acceso"**.

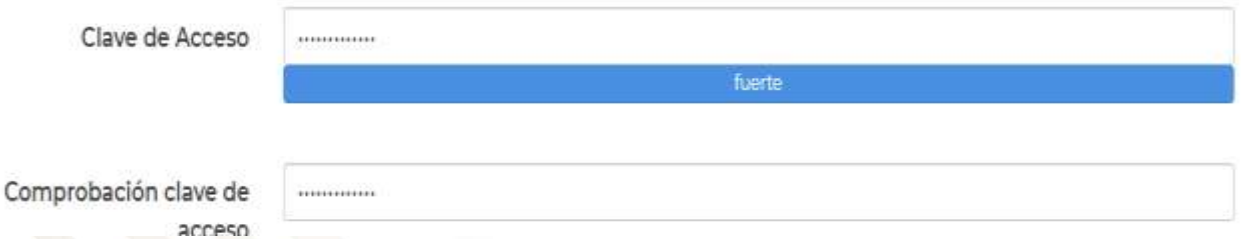

Donde deberá ingresar la nueva contraseña, es importante considerar que deberá ser **fuerte,** es decir, incluir mayúsculas, minúsculas, números y caracteres especiales.

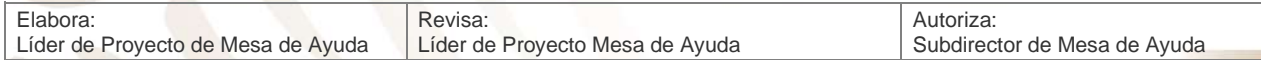

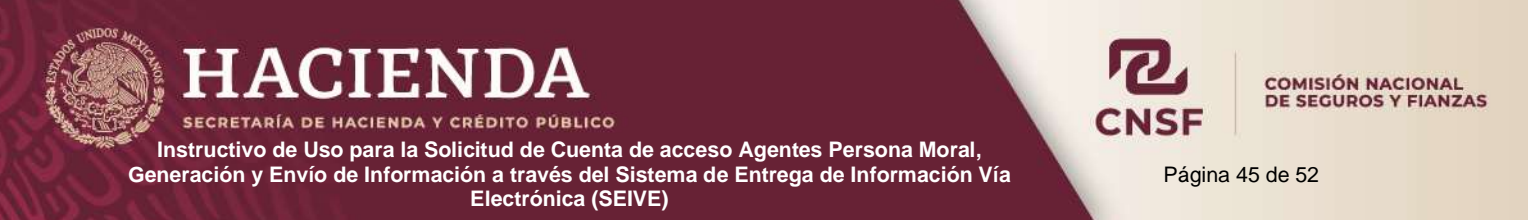

Una vez que se ha asignado la contraseña, dar clic en el botón *"Guardar" y* el sistema mostrará el siguiente mensaje confirmando el cambio.

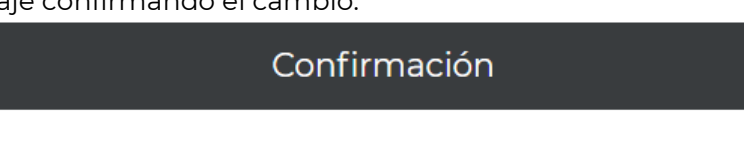

Su información ha sido guardada.

**ACEPTAR** 

Enseguida, dar clic en **"Aceptar"** para volver a la pantalla del perfil de usuario.

Para regresar a la pantalla principal del sistema, dar clic en el botón de **"Salir"** 

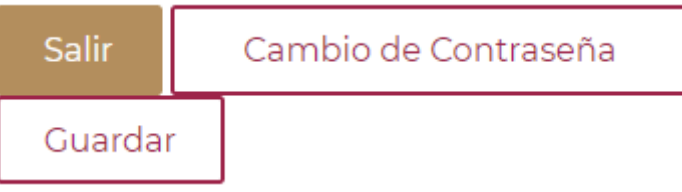

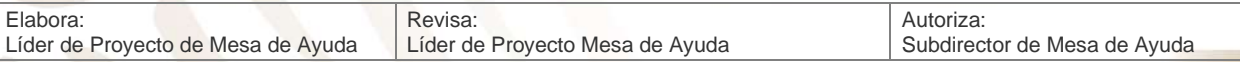

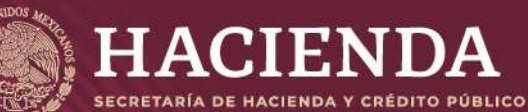

Página 46 de 52

COMISIÓN NACIONAL<br>DE SEGUROS Y FIANZAS

#### **Recuperar Contraseña**

<span id="page-46-0"></span>Si por alguna razón, la Persona Supervisada olvida o extravía la contraseña de acceso al sistema, en la pantalla de acceso del SEIVE se tiene la opción de *"Recuperar Contraseña"* desde la pantalla de acceso al SEIVE.

Por favor selecciona la opción deseada

Enviar información

Solicitud de Cuenta de Acceso (Personas Supervisadas)

Recuperar contraseña (Personas Supervisadas)

Sólo es necesario ingresar el nombre de usuario de la Persona Supervisada, que es el CURP o RFC dependiendo del tipo de persona supervisada.

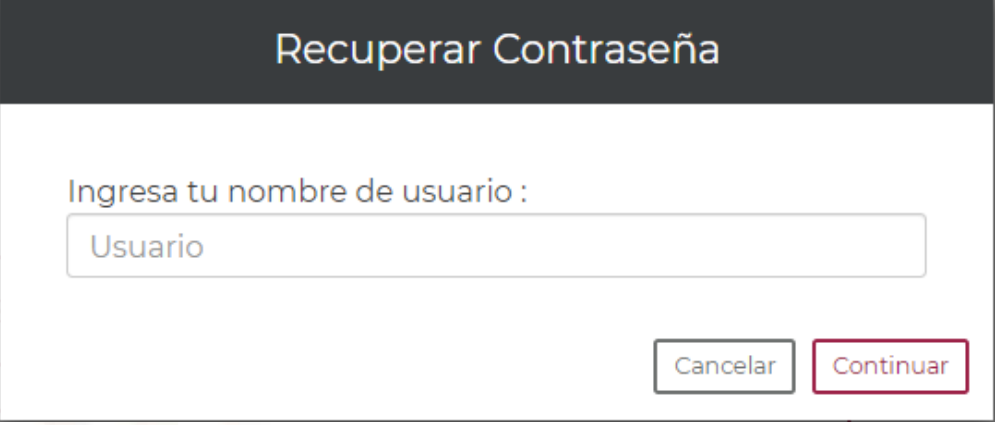

Seleccionar *"Continuar" y* el sistema mostrará la siguiente pantalla.

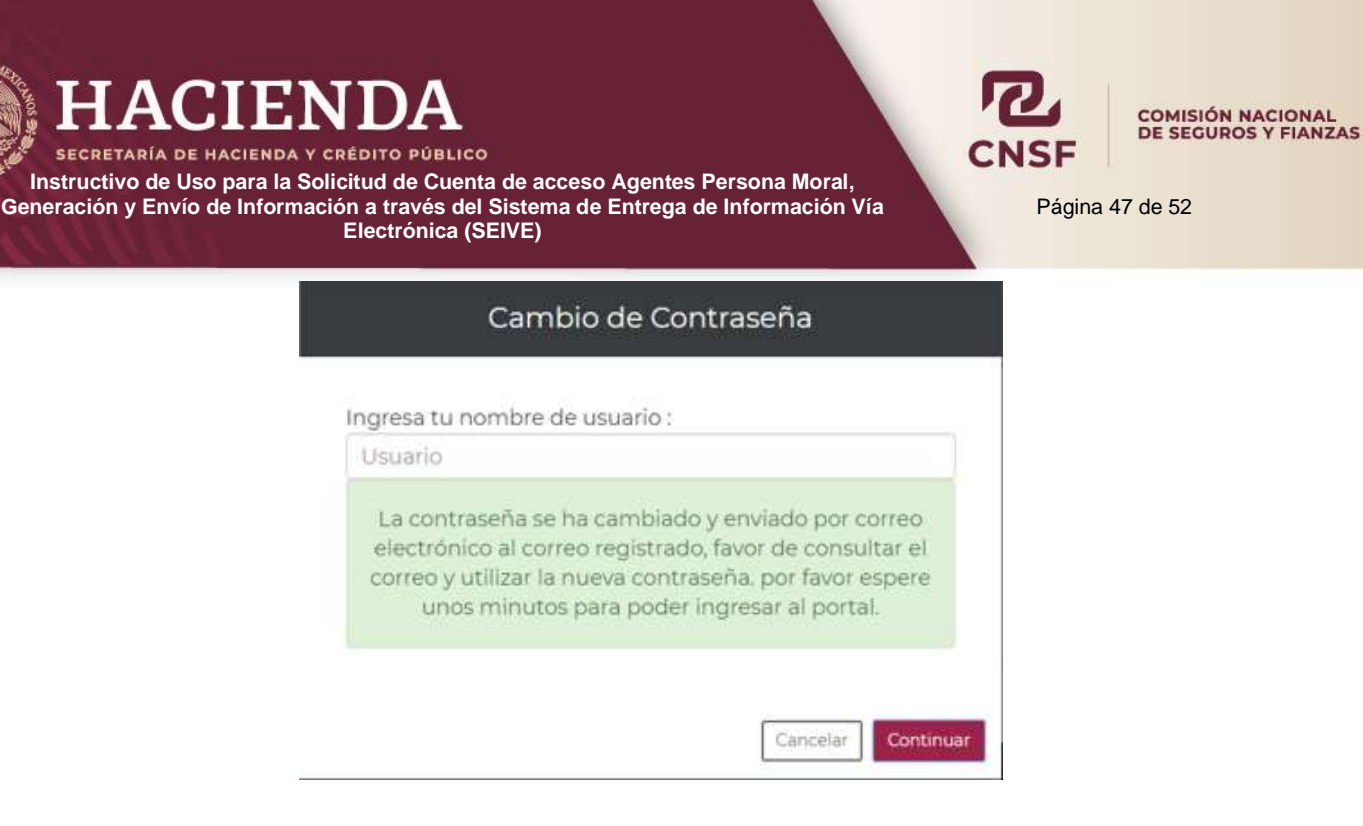

El sistema enviará por correo electrónico la nueva contraseña, la cual es recomendable cambiar nuevamente desde la opción *"Modificar Contraseña".* 

#### *Ejemplo:*

Se ha solicitado la recuperación de la contraseña del usuario para el envío de información. Por lo que se ha generado la contraseña siguiente:

Invalidando la contraseña previa.

<span id="page-47-0"></span>Se recomienda que al ingresar por primera vez se cambie la contraseña desde el perfil del usuario. Favor de no contestar a este correo.

## **Reactivación de Cuenta**

La cuenta para una persona supervisada quedará inhabilitada para su uso, por alguna de las siguientes causas:

- Haber realizado su solicitud de cuenta de acceso en el SEIVE, **pero no haber confirmado la misma en un período de 5 días naturales** posteriores a la recepción del correo de confirmación. Por lo que se dará aviso mediante correo electrónico que el procedimiento de activación de cuenta de acceso al SEIVE ha sido cancelado por lo que el usuario deberá realizar nuevamente el proceso de solicitud de cuenta de acceso.
	- No haber ingresado al sistema por un periodo de **12 meses y un día**. Cuando la cuenta se ha desactivado, el sistema en automático envía un correo electrónico con la

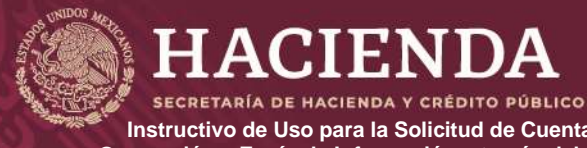

Página 48 de 52

COMISIÓN NACIONAL<br>DE SEGUROS Y FIANZAS

notificación, además de esto, se indica el procedimiento de reactivación de cuenta, para que el usuario lo lleve a cabo.

Para reactivar la cuenta, deberá ingresar al sistema y seleccionar la opción **"Reactivar Cuenta de acceso (Personas Supervisadas)"**

Recuperar contraseña (Personas Supervisadas)

Reactivar cuentas de acceso (Personas Supervisadas)

Reactivar cuentas de acceso (Instituciones)

La opción anterior, mostrará la siguiente pantalla, donde se debe de ingresar el nombre de usuario (RFC o CURP), dependiendo el tipo de usuario, y la cuenta de correo que se tiene registrada.

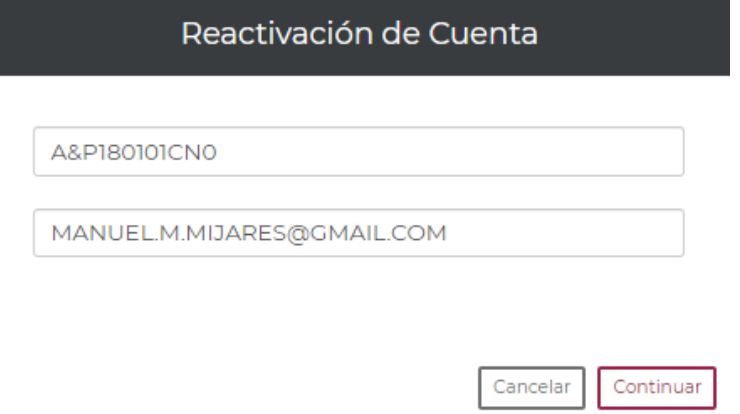

Una vez ingresado el nombre de usuario y la cuenta de correo registrada, dar clic en la opción **"Continuar"**, lo que mostrará la siguiente pantalla:

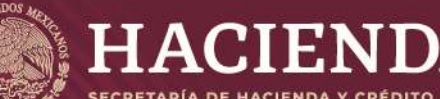

**CRETARÍA DE HACIENDA Y CRÉDITO PÚBLICO** 

**Instructivo de Uso para la Solicitud de Cuenta de acceso Agentes Persona Moral, Generación y Envío de Información a través del Sistema de Entrega de Información Vía Electrónica (SEIVE)**

COMISIÓN NACIONAL<br>DE SEGUROS Y FIANZAS

Página 49 de 52

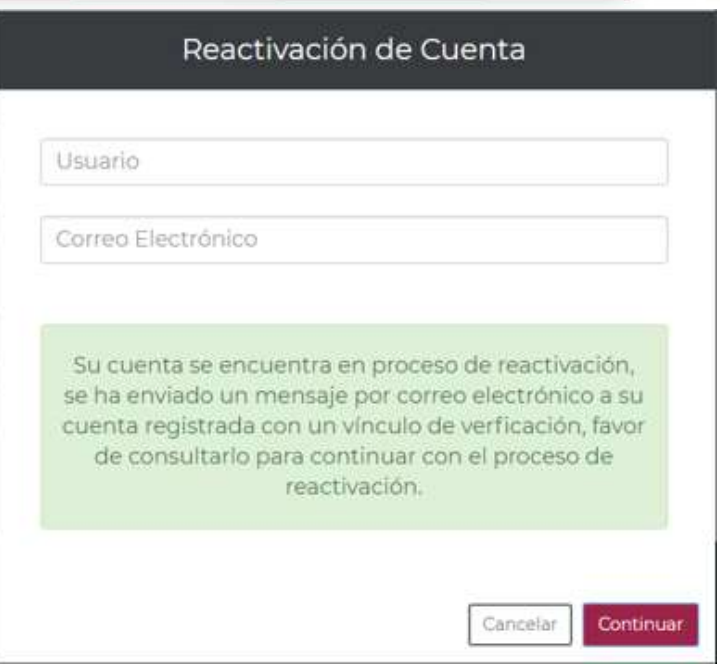

Se indica que se ha enviado por correo electrónico, un mensaje con un identificador de verificación

Se ha solicitado la reactivación de su cuenta del Sistema de Entrega de Información de Vía Electrónica.

Para concluir el proceso por favor siga el vínculo siguiente:

https://seive\_des.cnsf.gob.mx/Personas/Bienvenida?id=723&val=b3A6Zks0TYdU0r)WLv=O!4dvfXSQ4kP!&d=2 Si tu correo no te permite ver vínculos copia y pega la siguiente URL en la barra de direcciones de tu navegador de internet: https://seive\_des.cnsf.gob.mx/Personas/Bienvenida?id=723&val=b3A6Zks0TYdU0r)WLv=O!4dvfXSQ4kP!&d=2

Una vez concluido el proceso mediante el vínculo antes mencionado podrá ingresar nuevamente.

Favor de no contestar este correo.

Se deberá ingresar al vínculo correspondiente o copiar la URL en su explorador de internet, para poder confirmar la reactivación de la cuenta, una vez realizado este procedimiento podrá volver a utilizarla.

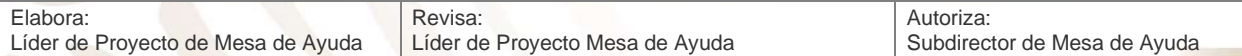

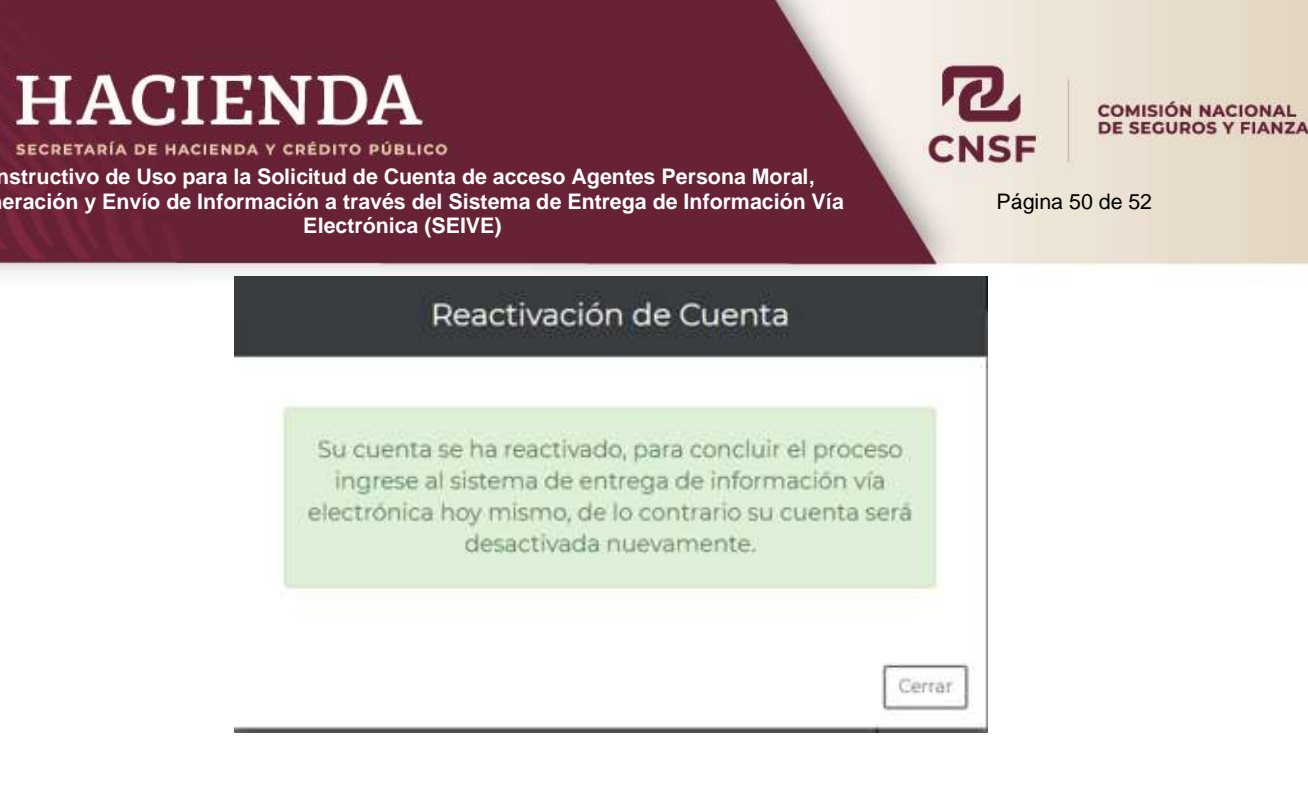

Una vez ingresado a alguno de los dos vínculos mencionados, el sistema mostrará el mensaje de confirmación, indicando que la cuenta ha quedado activa nuevamente y que se debe ingresar al sistema el mismo día, o de lo contrario, la cuenta quedará desactivada.

**\*NOTA: La dirección de correo a la cual se enviarán las notificaciones, es la que se proporcionó al realizar el registro como alguna entidad ante la CNSF (previo a la solicitud de cuenta de acceso al SEIVE), esta dirección de correo deberá mantenerse activa, de lo contrario, no podrá recibir los mensajes de confirmación, o en su defecto, deberá acudir a la oficina correspondiente en la CNSF para notificar su cambio.** 

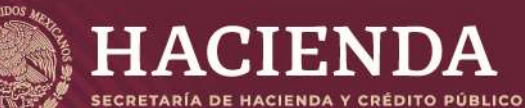

Página 51 de 52

COMISIÓN NACIONAL<br>DE SEGUROS Y FIANZAS

# **Soporte Técnico**

<span id="page-51-0"></span>Las Personas y Entidades Supervisadas podrán solicitar el soporte técnico del personal de **"Mesa de Ayuda"** de la Comisión para resolver cualquier duda o problema que se tenga en la realización de estas.

Si presiona el botón de **"Soporte Técnico",** el sistema dirigirá al usuario al portal de la CNSF en el cual podrá consultar los datos del personal de **"Mesa de Ayuda"** y solicitar apoyo sobre algún problema o duda sobre el funcionamiento del SEIVE en la opción de Soporte Técnico.

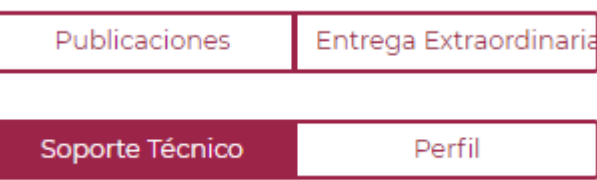

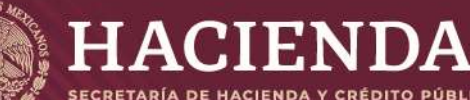

SECRETARÍA DE HACIENDA Y CRÉDITO PÚBLICO

**Instructivo de Uso para la Solicitud de Cuenta de acceso Agentes Persona Moral, Generación y Envío de Información a través del Sistema de Entrega de Información Vía Electrónica (SEIVE)**

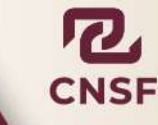

**COMISIÓN NACIONAL<br>DE SEGUROS Y FIANZAS** 

Página 52 de 52

#### **Histórico de Cambios**

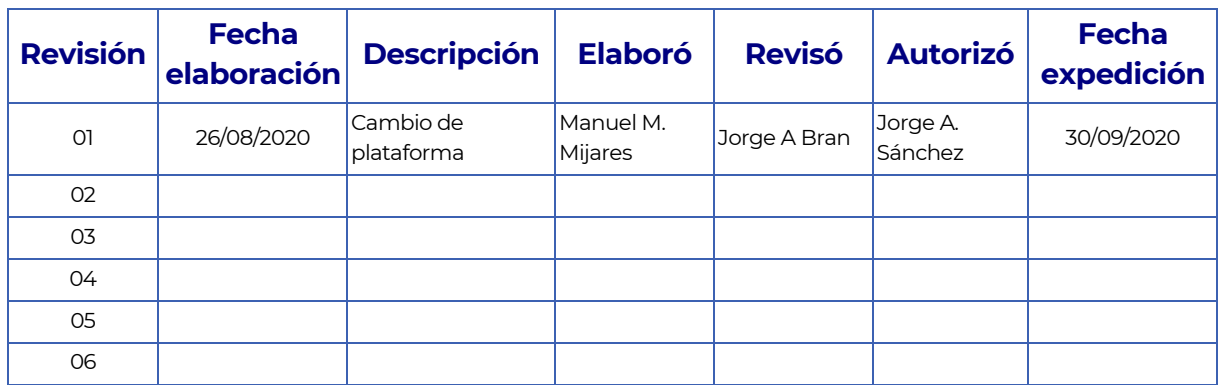